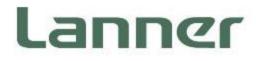

# **Network Appliance Platforms**

Hardware Platforms for Network Computing

# NCA-4035 User Manual

Version: 1.3 Date of Release: 2024-04-29

### **About this Document**

This manual describes the overview of the various functionalities of this product, and the information you need to get it ready for operation. It is intended for those who are:

- responsible for installing, administering and troubleshooting this system or Information Technology professionals.
- assumed to be qualified in the servicing of computer equipment, such as professional system integrators, or service personnel and technicians.

The latest version of this document can be found on Lanner's official website, available either through the product page or through the Lanner Download Center page with a login account and password.

### **Conventions & Icons**

The icons are used in the manual to serve as an indication of interest topics or important messages.

| lcon                 | Usage                                                                                                    |
|----------------------|----------------------------------------------------------------------------------------------------|
| Note or Information  | This mark indicates that there is something you should pay special attention to while using the product.               |
| Warning or Important | This mark indicates that there is a caution or warning and it is something that could damage your property or product. |

### **Online Resources**

To obtain additional documentation resources and software updates for your system, please visit the <u>Lanner</u> <u>Download Center</u>. As certain categories of documents are only available to users who are logged in, please be registered for a Lanner Account at <u>http://www.lannerinc.com/</u> to access published documents and downloadable resources.

### **Technical Support**

In addition to contacting your distributor or sales representative, you could submit a request at our <u>Lanner</u> <u>Technical Support</u> and fill in a support ticket to our technical support department.

### **Documentation Feedback**

Your feedback is valuable to us, as it will help us continue to provide you with more accurate and relevant documentation. To provide any feedback, comments or to report an error, please email <u>contact@lannerinc.com</u>. Thank you for your time.

### **Copyright and Trademarks**

This document is copyrighted © 2024 by Lanner Electronics Inc. All rights are reserved. The original manufacturer reserves the right to make improvements to the products described in this manual at any time without notice. No part of this manual may be reproduced, copied, translated or transmitted in any form or by any means without the prior written permission of the original manufacturer. Information provided in this manual is intended to be accurate and reliable. However, the original manufacturer assumes no responsibility for its use, nor for any infringements upon the rights of third parties that may result from such use.

### **Contact Information**

#### **Taiwan Corporate Headquarters**

Lanner Electronics Inc. 7F, No.173, Sec.2, Datong Rd. Xizhi District, New Taipei City 22184, Taiwan 立端科技股份有限公司 221 新北市汐止區 大同路二段 173 號 7 樓 T: +886-2-8692-6060 F: +886-2-8692-6101 E: <u>contact@lannerinc.com</u>

#### China

Beijing L&S Lancom Platform Tech. Co., Ltd. Guodong LOFT 9 Layer No. 9 Huinan Road, Huilongguan Town, Changping District, Beijing 102208 China T: +86 010-82795600 F: +86 010-62963250 E: service@ls-china.com.cn

#### Canada

Lanner Electronics Canada Ltd 3160A Orlando Drive Mississauga, ON L4V 1R5 Canada T: +1 877-813-2132 F: +1 905-362-2369 E: sales ca@lannerinc.com

#### USA

Lanner Electronics Inc. 47790 Westinghouse Drive Fremont, CA 94539 T: +1-855-852-6637 F: +1-510-979-0689 E: <u>sales us@lannerinc.com</u>

#### Europe

Lanner Europe B.V. Wilhelmina van Pruisenweg 104 2595 AN The Hague The Netherlands T: +31 70 701 3256 E: <u>sales eu@lannerinc.com</u>

### Acknowledgment

Intel® and Intel® Celeron® are trademarks of Intel Corporation or its subsidiaries in the U.S. and/or other countries. Microsoft Windows and MS-DOS are registered trademarks of Microsoft Corp. All other product names or trademarks are properties of their respective owners.

### Federal Communication Commission Interference Statement

This equipment has been tested and found to comply with the limits for a Class A digital device, pursuant to Part 15 of FCC Rules. These limits are designed to provide reasonable protection against harmful interference in a residential installation. This equipment generates, uses and can radiate radio frequency energy and, if not installed and used in accordance with the instruction, may cause harmful interference to radio communications. However, there is no guarantee that interference will not occur in a particular installation. If this equipment does cause harmful interference to radio or television reception, which can be determined by turning the equipment off and on, the user is encouraged to try to correct the interference by one or more of the following measures:

- Reorient or relocate the receiving antenna.
- Increase the separation between the equipment and receiver. ►
- Connect the equipment into an outlet on a circuit different from that to which the receiver is connected. ►
- Consult the dealer or an experienced radio/TV technician for help. ►

#### **FCC Caution**

- Any changes or modifications not expressly approved by the party responsible for compliance could void the user's authority to operate this equipment.
- This transmitter must not be co-located or operating in conjunction with any other antenna or transmitter.

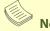

### Note

- 1. An unshielded-type power cord is required in order to meet FCC emission limits and also to prevent interference to the nearby radio and television reception. It is essential that only the supplied power cord be used.
- 2. Use only shielded cables to connect I/O devices to this equipment.
- 3. Changes or modifications not expressly approved by the party responsible for compliance could void the user's authority to operate the equipment.

### // Important

- Operations in the 5.15-5.25GHz band are restricted to indoor usage only.
- This device meets all the other requirements specified in Part 15E, Section 15.407 of the FCC Rules. 2.

### **Safety Guidelines**

Follow these guidelines to ensure general safety:

- Keep the chassis area clear and dust-free during and after installation.
- Do not wear loose clothing or jewelry that could get caught in the chassis. Fasten your tie or scarf and roll up your sleeves.
- Wear safety glasses if you are working under any conditions that might be hazardous to your eyes.
- Do not perform any action that creates a potential hazard to people or makes the equipment unsafe.
- Disconnect all power by turning off the power and unplugging the power cord before installing or removing a chassis or working near power supplies
- Do not work alone if potentially hazardous conditions exist.
- Never assume that power is disconnected from a circuit; always check the circuit. ►

### Consignes de sécurité

Suivez ces consignes pour assurer la sécurité générale :

- Laissez la zone du châssis propre et sans poussière pendant et après l'installation.
- Ne portez pas de vêtements amples ou de bijoux qui pourraient être pris dans le châssis. Attachez votre cravate ou écharpe et remontez vos manches.

- Portez des lunettes de sécurité pour protéger vos yeux.
- N'effectuez aucune action qui pourrait créer un danger pour d'autres ou rendre l'équipement dangereux.
- Coupez complètement l'alimentation en éteignant l'alimentation et en débranchant le cordon d'alimentation avant d'installer ou de retirer un châssis ou de travailler à proximité de sources d'alimentation.
- Ne travaillez pas seul si des conditions dangereuses sont présentes.
- Ne considérez jamais que l'alimentation est coupée d'un circuit, vérifiez toujours le circuit. Cet appareil génère, utilise et émet une énergie radiofréquence et, s'il n'est pas installé et utilisé conformément aux instructions des fournisseurs de composants sans fil, il risque de provoquer des interférences dans les communications radio.

### **Lithium Battery Caution**

- There is risk of explosion if the battery is replaced by an incorrect type.
- Dispose of used batteries according to the instructions.
- Installation should be conducted only by a trained electrician or only by an electrically trained person who knows all installation procedures and device specifications which are to be applied.
- > Do not carry the handle of power supplies when moving to another place.
- Please conform to your local laws and regulations regarding safe disposal of lithium battery.
- Disposal of a battery into fire or a hot oven, or mechanically crushing or cutting of a battery can result in an explosion.
- Leaving a battery in an extremely high temperature environment can result in an explosion or the leakage of flammable liquid or gas.
- A battery subjected to extremely low air pressure may result in an explosion or the leakage of flammable liquid or gas.

### Avertissement concernant la pile au lithium

- Risque d'explosion si la pile est remplacée par une autre d'un mauvais type.
- Jetez les piles usagées conformément aux instructions.
- L'installation doit être effectuée par un électricien formé ou une personne formée à l'électricité connaissant toutes les spécifications d'installation et d'appareil du produit.
- Ne transportez pas l'unité en la tenant par le câble d'alimentation lorsque vous déplacez l'appareil.

### **Operating Safety**

- Electrical equipment generates heat. Ambient air temperature may not be adequate to cool equipment to acceptable operating temperatures without adequate circulation. Be sure that the room in which you choose to operate your system has adequate air circulation.
- Ensure that the chassis cover is secure. The chassis design allows cooling air to circulate effectively. An open chassis permits air leaks, which may interrupt and redirect the flow of cooling air from internal components.
- Electrostatic discharge (ESD) can damage equipment and impair electrical circuitry. ESD damage occurs when electronic components are improperly handled and can result in complete or intermittent failures. Be sure to follow ESD-prevention procedures when removing and replacing components to avoid these problems.
- Wear an ESD-preventive wrist strap, ensuring that it makes good skin contact. If no wrist strap is available, ground yourself by touching the metal part of the chassis.
- > Periodically check the resistance value of the antistatic strap, which should be between 1 and 10 megohms (Mohms).

### Sécurité de fonctionnement

- L'équipement électrique génère de la chaleur. La température ambiante peut ne pas être adéquate pour refroidir l'équipement à une température de fonctionnement acceptable sans circulation adaptée. Vérifiez que votre site propose une circulation d'air adéquate.
- Vérifiez que le couvercle du châssis est bien fixé. La conception du châssis permet à l'air de refroidissement de bien circuler. Un châssis ouvert laisse l'air s'échapper, ce qui peut interrompre et rediriger le flux d'air frais destiné aux composants internes.
- Les décharges électrostatiques (ESD) peuvent endommager l'équipement et gêner les circuits électriques. Des dégâts d'ESD surviennent lorsque des composants électroniques sont mal manipulés et peuvent causer des pannes totales ou intermittentes. Suivez les procédures de prévention d'ESD lors du retrait et du remplacement de composants.
- Portez un bracelet anti-ESD et veillez à ce qu'il soit bien au contact de la peau. Si aucun bracelet n'est disponible, reliez votre corps à la terre en touchant la partie métallique du châssis.
- Vérifiez régulièrement la valeur de résistance du bracelet antistatique, qui doit être comprise entre 1 et 10 mégohms (Mohms).

#### **Mounting Installation Precautions**

The following should be put into consideration for rack-mount or similar mounting installations:

- > Do not install and/or operate this unit in any place that flammable objects are stored or used in.
- ► The installation of this product must be performed by trained specialists; otherwise, a non-specialist might create the risk of the system's falling to the ground or other damages.
- Lanner Electronics Inc. shall not be held liable for any losses resulting from insufficient strength for supporting the system or use of inappropriate installation components.
- ► Elevated Operating Ambient If installed in a closed or multi-unit rack assembly, the operating ambient temperature of the rack environment may be greater than room ambient. Therefore, consideration should be given to installing the equipment in an environment compatible with the maximum ambient temperature (Tma) specified by the manufacturer.
- Reduced Air Flow Installation of the equipment in a rack should be such that the amount of airflow required for safe operation of the equipment is not compromised.
- Mechanical Loading Mounting of the equipment in the rack should be such that a hazardous condition is not achieved due to uneven mechanical loading.
- Circuit Overloading Consideration should be given to the connection of the equipment to the supply circuit and the effect that overloading of the circuits might have on overcurrent protection and supply wiring. Appropriate consideration of equipment nameplate ratings should be used when addressing this concern.
- Reliable Grounding Reliable grounding of rack mounted equipment should be maintained. Particular attention should be given to supply connections other than direct connections to the branch circuit (e.g. use of power strips).

#### Installation & Operation

This equipment must be grounded. The power cord for product should be connected to a socket-outlet with earthing connection.

Cet équipement doit être mis à la terre. La fiche d'alimentation doit être connectée à une prise de terre correctement câblée

Suitable for installation in Information Technology Rooms in accordance with Article 645 of the National Electrical Code and NFPA 75.

Peut être installé dans des salles de matériel de traitement de l'information conformément à l'article 645 du National Electrical Code et à la NFPA 75.

The machine can only be used in a restricted access location and must be installed by a skilled person. Les matériels sont destinés à être installés dans des EMPLACEMENTS À ACCÈS RESTREINT.

#### Warning

- Class I Equipment. This equipment must be earthed. The power plug must be connected to a properly wired earth ground socket outlet. An improperly wired socket outlet could place hazardous voltages on accessible metal parts.
- Product shall be used with Class 1 laser device modules.

#### **Avertissement**

- Équipement de classe I. Ce matériel doit être relié à la terre. La fiche d'alimentation doit être raccordée à une prise de terre correctement câblée. Une prise de courant mal câblée pourrait induire des tensions dangereuses sur des parties métalliques accessibles.
- Le produit doit être utilisé avec des modules de dispositifs laser de classe 1.

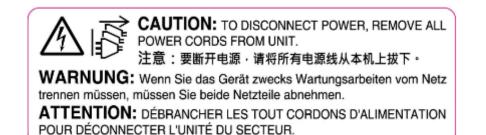

www.lannerinc.com

### **Electrical Safety Instructions**

Before turning on the device, ground the grounding cable of the equipment. Proper grounding (grounding) is very important to protect the equipment against the harmful effects of external noise and to reduce the risk of electrocution in the event of a lightning strike. To uninstall the equipment, disconnect the ground wire after turning off the power. A ground wire (green-and-yellow) is required and the part connecting the conductor must be greater than 4 mm2 or 10 AWG.

### Consignes de sécurité électrique

- > Avant d'allumer l'appareil, reliez le câble de mise à la terre de l'équipement à la terre.
- Une bonne mise à la terre (connexion à la terre) est très importante pour protéger l'équipement contre les effets néfastes du bruit externe et réduire les risques d'électrocution en cas de foudre.
- Pour désinstaller l'équipement, débranchez le câble de mise à la terre après avoir éteint l'appareil.
- ▶ Un câble de mise à la terre est requis et la zone reliant les sections du conducteur doit faire plus de 4 mm2 ou 10 AWG.

### **Grounding Procedure for DC Power Source**

- Connect the grounding cable to the ground.
- The protection device for the DC power source must provide 30 A current.
- ▶ This protection device must be connected to the power source before DC power.

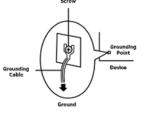

### Procédure de mise à la terre pour source d'alimentation CC

- Branchez le câble de mise à la terre à la terre.
- L'appareil de protection pour la source d'alimentation CC doit fournir 30 A de courant.
- Cet appareil de protection doit être branché à la source d'alimentation avant l'alimentation CC.

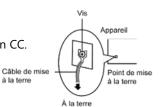

| Chapter 1: Product Overview            |    |
|----------------------------------------|----|
| Package Content                        | 10 |
| Ordering Information                   |    |
| Optional Accessories                   | 10 |
| System Specifications                  | 11 |
| Front Panel                            | 12 |
| Rear Panel                             | 13 |
| Chapter 2: Motherboard Information     | 14 |
| Block Diagram                          | 14 |
| Jumpers and Connectors                 | 15 |
| Chapter 3: Hardware Setup              |    |
| Opening the Chassis                    | 29 |
| Installing the System Memory           |    |
| Installing M.2 Memory Cards (Optional) |    |
| Installing IPMI BMC Card (Optional)    |    |
| Installing TPM                         | 35 |
| Installing NIC Modules                 |    |
| Replacing the Power Supply Units       |    |
| Mounting the System                    |    |
| Chapter 4: Remote Server Management    | 44 |
| Overview                               | 44 |
| BMC Main Features                      | 44 |
| BMC Firmware Functional Description    |    |

| IPMI Commands Support List                  | 46  |
|---------------------------------------------|-----|
| Using BMC Web UI                            | 48  |
| Wizard Welcome Page Introduction            | 50  |
| Web UI Layout Introduction                  | 51  |
| Chapter 5: BIOS Setup                       | 53  |
| Main Page                                   | 54  |
| Advanced                                    | 55  |
| Platform                                    | 75  |
| Socket                                      | 79  |
| Server Mgmt                                 | 90  |
| Security                                    | 95  |
| Boot Menu                                   | 98  |
| Save and Exit Menu                          | 99  |
| Appendix A: LED Indicator Explanations      | 101 |
| Appendix B: Dual BIOS Introduction          | 103 |
| Appendix C: Redundant Power Module Behavior | 105 |
| Appendix D: Smart Power & Reset Button      | 106 |
| Appendix E: ESD/Surge Enhancement           | 107 |
| Appendix F: Terms and Conditions            | 108 |
| Warranty Policy                             |     |

# **CHAPTER 1: PRODUCT OVERVIEW**

The NCA-4035 is based on Intel® Xeon D, a branch of Xeon processors optimized for delivering ultra-low power consumption and robust performance. This appliance comes with the most innovative System-on-a-Chip built for the edge and is ideal for applications in networking, 5G and IoT/IIoT Edge computing, delivering improvement in packet processing performance, virtualized Customer Premise Equipment (vCPE) usages.

### **Package Content**

Your package contains the following items:

- 1x NCA-4035 Network Security Platform
- 1x Power Cable
- 2x Console Cable
- 1x Short Ear Rackmount Kit (with screws)

### **Ordering Information**

| SKU No.   | Main Features                                                                                                    |
|-----------|----------------------------------------------------------------------------------------------------|
| NCA-4035A | Intel® D2700, 20C, 125W CPU w/ 100G QAT; 1x GbE RJ45 Console Port, 10x GbE RJ45<br>Ports w/ 2 Pairs of Bypass, 4x 10G SFP+ Ports, 1x NIC Module, 300W 1+1 Redundant<br>Power Supply |
| NCA-4035B | Intel® D2700, 16C, 117W CPU w/ 100G QAT, 1x GbE RJ45 Console Port, 10x GbE RJ45<br>Ports w/ 2 Pairs of Bypass, 4x 10G SFP+ Ports, 1x NIC Module, 300W 1+1 Redundant<br>Power Supply |
| NCA-4035C | Intel® D2700, 12C, 87W CPU w/ 50G QAT, 1x GbE RJ45 Console Port, 10x GbE RJ45 Ports w/ 2 Pairs of Bypass, 4x 10G SFP+ Ports, 1x NIC Module, 300W 1+1 Redundant Power Supply         |
| NCA-4035D | Intel® D2700, 8C, 80W CPU w/ 50G QAT, 1x GbE RJ45 Console Port, 10x GbE RJ45<br>Ports w/ 2 Pairs of Bypass, 4x 10G SFP+ Ports, 1x NIC Module, 300W 1+1 Redundant<br>Power Supply    |
| NCA-4035E | Intel® D2700, 4C, 65W CPU w/o QAT, 1x GbE RJ45 Console Port, 10x GbE RJ45 Ports w/ 2 Pairs of Bypass, 4x 10G SFP+ Ports, 1x NIC Module, 350W Single Power Supply                    |
| NCA-4035F | Intel® D2800, 22C, 135W CPU w/ 100G QAT, 1x GbE RJ45 Console, 10x GbE RJ45 w/ 2<br>Pairs of Bypass, 4x 10G SFP+, 1x NIC Module, 1+1 Redundant PSU                                   |

### **Optional Accessories**

| Model                    | Description                      |
|--------------------------|----------------------------------|
| IO-2520IXM401A           | Uplayer NIC Module Kit           |
| IAC-AST2500E             | IPMI Card Kit                    |
| DC Power Supply          | DC Redundant Power Supply Module |
| Slide Rackmount Rail Kit | 1U Rackmount kit                 |

## System Specifications

| Form Factor                             |                            | 1U 19" Rackmount                                        |
|-----------------------------------------|----------------------------|---------------------------------------------------------|
|                                         |                            | SKU A: Intel® D-2798NT, 20C, 125W                       |
| Platform                                |                            | SKU B: Intel® D-2776NT, 16C, 117W                       |
|                                         |                            | SKU C: Intel® D-2753NT, 12C, 87W                        |
|                                         | Processor Options          | SKU D: Intel® D-2733NT, 8C, 80W                         |
|                                         |                            | SKU E: Intel® D-2712, 4C, 65W                           |
|                                         |                            | SKU F: Intel® D2899NT, 22C, 135W                        |
|                                         | CPU Socket                 | 1x Onboard                                              |
|                                         | Security Acceleration      | Intel® QuickAssist Technology (By SKU)                  |
| BIOS                                    |                            | AMI SPI Flash BIOS                                      |
|                                         |                            | SKU A/F: DDR4 3200MHz, ECC or Non-ECC                   |
|                                         | Technology                 | SKU B: DDR4 2933MHz, ECC or Non-ECC                     |
| System Memory                           | 5,                         | SKU C/D/E: DDR4 2667MHz, ECC or Non-ECC                 |
| · · ·                                   | Max. Capacity              | Up to 256GB                                             |
|                                         | Socket                     | 4x 288-pin UDIMM/RDIMM                                  |
|                                         |                            | 10x GbE RJ45 with 2 Pair Bypass;                        |
| Networking                              | Ethernet Ports             | 4x 10G SFP+ (Default); Or 4x 25G SFP28 (By OEM project) |
| , i i i i i i i i i i i i i i i i i i i | NIC Module Slot            | 1x NIC Module Slot                                      |
|                                         | I/O Interface              | 1x LOM for IPMI                                         |
| LOM                                     | OPMA Slot                  | Yes                                                     |
|                                         | Reset Button               | 1x Reset Button                                         |
|                                         | LED Indicator              | Power/Status/Storage, refer to Appendix A               |
|                                         | Power Button               | 1x ATX Power Button                                     |
| I/O Interface                           | Console Port               | 1x RJ45 Console Port                                    |
|                                         | USB Port                   | 2x USB 3.0 Ports                                        |
|                                         | Power Input                | 1x AC Power Inlet on PSU                                |
|                                         |                            | 1x M.2 2242 (SATA) B-Key;                               |
| Storage                                 | Onboard Slots              | 2x M.2 2280 (SATA) B-Key                                |
| <b>_</b> .                              |                            | 1x Gen4 PCI-E*8;                                        |
| Expansion                               | PCle                       | 1x Gen4 PCle*16 (FHHL)                                  |
|                                         | Watchdog                   | Yes                                                     |
| Miscellaneous                           | Internal RTC w/ Li Battery | Yes                                                     |
|                                         | TPM                        | Yes                                                     |
| Cooling                                 | Processor                  | Passive CPU Heatsink                                    |
| cooling                                 | System                     | 4x Individual Cooling Fans with Smart Fan               |
| Environmental Parameters                | Temperature                | 0~40°C Operating; -20~70°C Non-Operating                |
| Environmental Parameters                | Humidity (RH)              | 5~90% Operating; 5~95% Non-Operating                    |
|                                         | Size (WxDxH)               | 438 x 44 x 321mm                                        |
| System Dimensions                       | Weight                     | 8.6kg                                                   |
| De alta na Dimensiana                   | Size (WxDxH)               | 739 x 215 x 582 mm                                      |
| Package Dimensions                      | Weight                     | 15 kg                                                   |
|                                         | Tupo (M/atte               | SKU A/B/C/D/F: 300W 1+1 Redundant PSU;                  |
| Power                                   | Type/Watts                 | SKU E: 350W Single PSU                                  |
|                                         |                            | Redundant: AC 100~240V @50~60 Hz                        |
|                                         | Input                      | Single: AC 100~240V @47~63Hz                            |
| OS Support                              |                            | Linux                                                   |
| Approvals and Compliance                |                            | CE/FCC Class A, UL, RoHS                                |
| rippiorais and compliance               |                            |                                                         |

### **Front Panel**

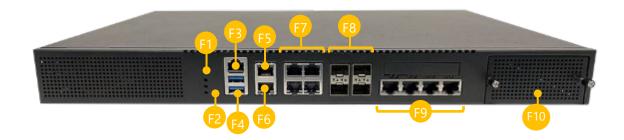

| No. |                | Description                                   |
|-----|----------------|-----------------------------------------------|
| F1  | LED Indicators | Power/Status/Storage, pls refer to Appendix A |
| F2  | Reset Button   | 1x Reset Button                               |
| F3  | Console Port   | 1x RJ45 Console Port                          |
| F4  | USB Port       | 2x USB 3.0 Ports                              |
| F5  | LAN Port       | 1x RJ45 GbE LAN via I210-AT                   |
| F6  | LOM Port       | 1x RJ45 GbE LOM Port                          |
| F7  | LAN Port       | 4x RJ45 GbE LAN via I350-AM4                  |
| F8  | LAN Port       | 4x 10G SFP+                                   |
| F9  | LAN Port       | 4x RJ45 GbE LAN via I350-AM4                  |
| F10 | NIC Slot       | 1x NIC NCS2 Slim Module Slot                  |

### **Rear Panel**

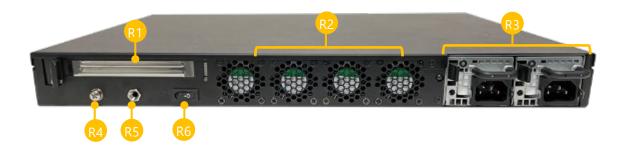

| No. | Description         |                                                       |
|-----|---------------------|-------------------------------------------------------|
| R1  | PCIe Expansion Slot | PCIe*16 via 2x Slim SAS Connector (FHHL) (Optional)   |
| R2  | Cooling Fan         | 4x Cooling Fans                                       |
| כם  | R3 Redundant PSU    | SKU A/B/C/D/F : 2x 300W AC Redundant PSU (N+1 design) |
| КЭ  |                     | SKU E : 1x 350W Single AC PSU                         |
| R4  | Grounding Hole      | 1x Semi-shearing hole for grounding screws            |
| R5  | ESD Jack            | 1x Semi-shearing hole for ESD screws                  |
| R6  | Power Switch        | 1x Slim Type ATX Power Switch                         |

# **CHAPTER 2: MOTHERBOARD INFORMATION**

### **Block Diagram**

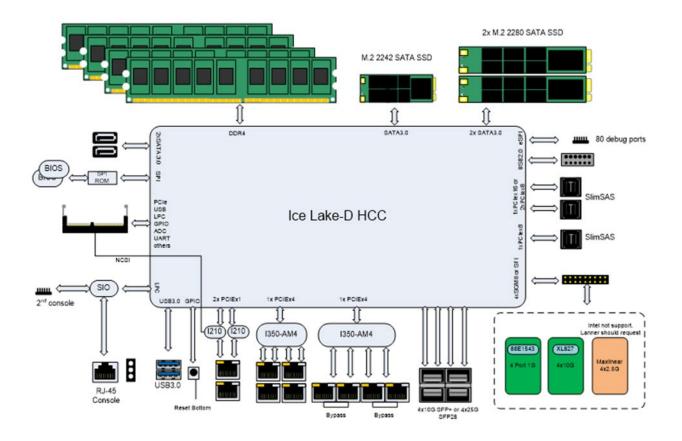

NCA-4035 User Manual

### **Jumpers and Connectors**

The following references the pin assignments and internal connectors of the system.

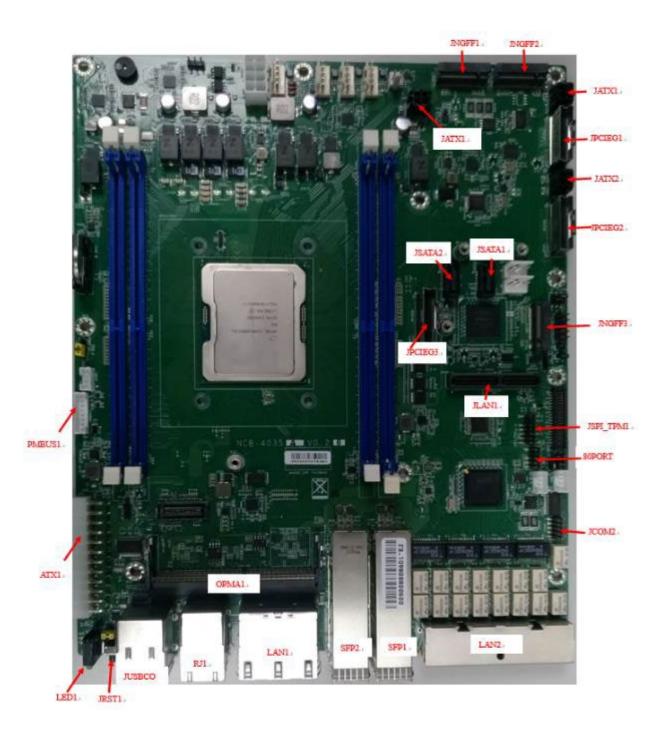

#### **Jumper & Switch Settings**

#### **CMOS1: Clear CMOS**

| CMOS1 | Description      |
|-------|------------------|
| 1-2   | Normal (Default) |
| 2-3   | Clear CMOS       |

| CMO         | 1 1 | IOS1 |
|-------------|-----|------|
| Normal/Deft | 2 2 | 0    |
| Clear CMOS  | 3 3 | 0    |
|             |     |      |

#### JPWR1: External Power Button (1x2 Pin 2.43mm Wafer)

| PIN | Description |
|-----|-------------|
| 1   | PS_IN       |
| 2   | GND         |

#### JRST1: Reset Mode Select

| PIN | Description    |
|-----|----------------|
| 1-2 | Hardware Reset |
| 2-3 | Software Reset |

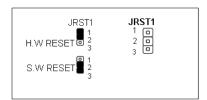

#### JDUAL1: Select CS for Flash Fixture

| Pin/Switch | Description                             |  |
|------------|-----------------------------------------|--|
| 1-2 Short, | Flach 1st CDI DOM (Default)             |  |
| 3-4 Short  | Flash 1 <sup>st</sup> SPI ROM (Default) |  |
| 1-3 Short, | Flash 2 <sup>nd</sup> SPI ROM           |  |
| 2-4 Short  |                                         |  |

#### J13: BIOS Boot Up / Function Select

| Pin/Sw | itch  | Description                                   |
|--------|-------|-----------------------------------------------|
| 1-3 Sh | ort B | oot Up from 1 <sup>st</sup> SPI ROM (Default) |
| 3-5 Sh | ort   | Boot Up from 2 <sup>nd</sup> SPI ROM          |

| Pin/Switch | Description                |
|------------|----------------------------|
| 2-4 Short  | Enable Dual BIOS (Default) |
| 4-6 Short  | Disable Dual BIOS          |

#### Ethernet

#### RJ1: Dual RJ-45 with LED

| Pin No. | Description    |          |  |
|---------|----------------|----------|--|
|         | Fast E-Net     | Giga Net |  |
| 1       | TX+            | MD0+     |  |
| 2       | TX-            | MD0-     |  |
| 3       | RX+            | MD1+     |  |
| 4       | T45            | MD2+     |  |
| 5       | T45            | MD2-     |  |
| 6       | RX-            | MD1-     |  |
| 7       | T78            | MD3+     |  |
| 8       | T78            | MD3-     |  |
|         | 10-/100-/1000+ |          |  |
| 10      | 10+/100+/1000- |          |  |
| 11      | Link+/ACT-     |          |  |
| 12      | Link-/ACT+     |          |  |

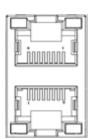

#### LAN1: 2x2 Port RJ-45 with LED

| Pin No. | Description    |          |  |
|---------|----------------|----------|--|
|         | Fast E-Net     | Giga Net |  |
| N1      | TX+            | MD0+     |  |
| 2       | TX-            | MD0-     |  |
| 3       | RX+            | MD1+     |  |
| 4       | T45            | MD2+     |  |
| 5       | T45            | MD2-     |  |
| 6       | RX-            | MD1-     |  |
| 7       | T78            | MD3+     |  |
| 8       | T78            | MD3-     |  |
|         | 10-/100-/1000+ |          |  |
| 10      | 10+/100+/1000- |          |  |
| 11      | Link+/ACT-     |          |  |
| 12      | Link-/ACT+     |          |  |

#### LAN2: 1x4 Port RJ-45 with LED

| Pin No. | Description |          |
|---------|-------------|----------|
|         | Fast E-Net  | Giga Net |
| N1      | TX+         | MD0+     |
| 2       | TX-         | MD0-     |

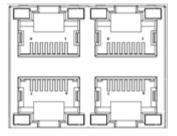

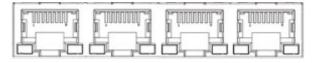

| 3  | RX+            | MD1+    |
|----|----------------|---------|
| 4  | T45            | MD2+    |
| 5  | T45            | MD2-    |
| 6  | RX-            | MD1-    |
| 7  | T78            | MD3+    |
| 8  | T78            | MD3-    |
|    | 10-/100-/1000+ |         |
| 10 | 10+/100        | +/1000- |
| 11 | Link+/ACT-     |         |
| 12 | Link-/         | ACT+    |

#### SFP1/SFP2: SFP28 2x1 Assy with LED

| PIN | Description | PIN | Description |
|-----|-------------|-----|-------------|
| 1   | VeeT        | 11  | VeeR        |
| 2   | TxFault     | 12  | RD-         |
| 3   | TxDis       | 13  | RD+         |
| 4   | SDA         | 14  | VeeR        |
| 5   | SCL         | 15  | VCCR        |
| 6   | MOD_ABS     | 16  | VCCT        |
| 7   | RS0         | 17  | VeeT        |
| 8   | RX_LOS      | 18  | TD+         |
| 9   | RS1         | 19  | TD-         |
| 10  | VeeR        | 20  | VeeT        |

#### JLAN1: Minimezz Connector

| PIN | Description | PIN | Description |
|-----|-------------|-----|-------------|
| 1   | 5VSB        | 2   | GND         |
| 3   | NC          | 4   | CR_RX0-     |
| 5   | NC          | 6   | CR_RX0+     |
| 7   | GND         | 8   | GND         |
| 9   | CR_RX1-     | 10  | NC          |
| 11  | CR_RX1+     | 12  | NC          |
| 13  | GND         | 14  | GND         |
| 15  | NC          | 16  | CR_RX2-     |
| 17  | NC          | 18  | CR_RX2+     |
| 19  | GND         | 20  | GND         |
| 21  | CR_RX3-     | 22  | NC          |
| 23  | CR_RX3+     | 24  | NC          |

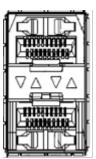

| 25 | GND     | 26 | GND      |
|----|---------|----|----------|
| 27 | NC      | 28 | NC       |
|    |         |    |          |
| 29 | NC      | 30 | PLT_RST# |
| 31 | GND     | 32 | 3VSB     |
| 33 | GND     | 34 | GND      |
| 35 | PRESNT# | 36 | MDIO     |
| 37 | 12VSB   | 38 | 12VSB    |
| 39 | NC      | 40 | MDC      |
| 41 | NC      | 42 | INT#     |
| 43 | GBE_SCL | 44 | GBE_RST# |
| 45 | GBE_SDA | 46 | GND      |
| 47 | NC      | 48 | CR_TX0+  |
| 49 | NC      | 50 | CR_TX0-  |
| 51 | GND     | 52 | GND      |
| 53 | CR_TX2+ | 54 | NC       |
| 55 | CR_TX2- | 56 | NC       |
| 57 | GND     | 58 |          |
| 59 | NC      | 60 | CR_TX1+  |
| 61 | NC      | 62 | CR_TX1-  |
| 63 | GND     | 64 | GND      |
| 65 | CR_TX3+ | 66 | NC       |
| 67 | CR_TX3- | 68 | NC       |
| 69 | GND     | 70 | GND      |
| 71 | NC      | 72 | NC       |
| 73 | NC      | 74 | NC       |
| 75 | GND     | 76 | GND      |
| 77 | GND     | 78 | GND      |
| 79 | 12VSB   | 80 | 12VSB    |

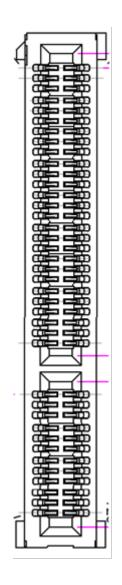

#### I/O Function

#### JUSBCOM1: USB3.0 Double Stack Type A+ Console Port Connector

| PIN | Description |
|-----|-------------|
| 1   | NC          |
| 2   | NC          |
| 3   | NC          |
| 4   | GND         |
| 5   | TXD         |
| 6   | RXD         |
| 7   | RTS         |
| 8   | CTS         |

| PIN | Description |
|-----|-------------|
| 1   | USB_VCC1    |
| 2   | D1-         |
| 3   | D1+         |
| 4   | GND         |
| 5   | USB3.0_RX-  |
| 6   | USB3.0_RX+  |
| 7   | GND         |
| 8   | USB3.0_TX-  |
| 9   | USB3.0_X+   |

#### JCOM2: COM2 (Pin Header)

| PIN | Description |
|-----|-------------|
| 1   | DCD#        |
| 2   | DSR#        |
| 3   | RX          |
| 4   | RTS         |
| 5   | ТХ          |
| 6   | CTS#        |
| 7   | DTR         |
| 8   | RI#         |
| 9   | GND         |
|     |             |

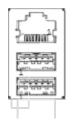

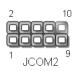

#### Expansion

#### JPCIEG1/JPCIEG2: SFF-8645 Connector for PCIE Cable

| PIN | Description | PIN | Description |
|-----|-------------|-----|-------------|
| A1  | GND         | B1  | GND         |
| A2  | PCIE_CLK0P  | B2  | PCIE_RX0P   |
| A3  | PCIE_CLK0N  | B3  | PCIE_RX0N   |
| A4  | GND         | B4  | GND         |
| A5  | PCIE_TX0P   | B5  | PCIE_RX1P   |
| A6  | PCIE_TX0N   | B6  | PCIE_RX1N   |
| A7  | GND         | Β7  | GND         |
| A8  | PCIE_TX1P   | B8  | PCIE_RX2P   |
| A9  | PCIE_TX1N   | B9  | PCIE_RX2N   |
| A10 | GND         | B10 | GND         |
| A11 | PCIE_TX2P   | B11 | PCIE_RX3P   |
| A12 | PCIE_TX2N   | B12 | PCIE_RX3N   |
| A13 | GND         | B13 | GND         |
| A14 | PCIE_TX3P   | B14 | PCIE_RX4P   |
| A15 | PCIE_TX3N   | B15 | PCIE_RX4N   |
| A16 | GND         | B16 | GND         |
| A17 | PCIE_TX4P   | B17 | PCIE_RX5P   |
| A18 | PCIE_TX4N   | B18 | PCIE_RX5N   |
| A19 | GND         | B19 | GND         |
| A20 | PCIE_TX5P   | B20 | PCIE_RX6P   |
| A21 | PCIE_TX5N   | B21 | PCIE_RX6N   |
| A22 | GND         | B22 | GND         |
| A23 | PCIE_TX6P   | B23 | PCIE_RX7P   |
| A24 | PCIE_TX6N   | B24 | PCIE_RX7N   |
| A25 | GND         | B25 | GND         |
| A26 | PCIE_TX7P   | B26 | PCIE_CLK1P  |
| A27 | PCIE_TX7N   | B27 | PCIE_CLK1N  |
| A28 | GND         | B28 | GND         |
| A29 | NC          | B29 | SCL         |
| A30 | NC          | B30 | SDA         |
| A31 | GND         | B31 | GND         |
| A32 | CONFIG1     | B32 | PCIE_WAKEN  |
| A33 | CONFIG2     | B33 | PRSNT2#     |
| A34 | GND         | B34 | GND         |
| A35 | PRSNT1#     | B35 | 3VSB        |

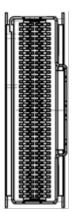

| A36 | PLT_RST# | B36 | 3VSB |
|-----|----------|-----|------|
| A37 | GND      | B37 | GND  |

#### IPMI

#### **OPMA1: DDR4 OPMA Pin Define**

Not Standard DIMM Socket

| PIN | OPMA Name         | PIN | OPMA Name              |
|-----|-------------------|-----|------------------------|
| 1   | Card detect       | 2   | P12V_ADC11 / GPIX3     |
| 3   | GND1              | 4   | RSVD9                  |
| 5   | I2C_SCL8 / GPIOK6 | 6   | SYS_UART2_DCD          |
| 7   | I2C_SDA8 / GPIOK7 | 8   | SYS_UART2_DSR          |
| 9   | RSVD1             | 10  | SYS_UART2_CTS          |
| 11  | RSVD2             | 12  | SYS_UART2_RI           |
| 13  | TACH4 / GPIOO4    | 14  | GND32                  |
| 15  | TACH3 / GPIOO3    | 16  | RSVD10                 |
| 17  | TACH11 / GPIOP3   | 18  | P5V_ADC10 / GPIX2      |
| 19  | RSVD3             | 20  | RSVD11                 |
| 21  | P3V3_ADC9 / GPIX1 | 22  | BMC_UART_RXD           |
| 23  | RSVD4             | 24  | BMC_UART_TXD           |
| 25  | GND2              | 26  | GND33                  |
| 27  | I2C_SDA6 / GPIOK3 | 28  | ADC2 / GPIW2           |
| 29  | I2C_SCL6 / GPIOK2 | 30  | ADC3 / GPIW3           |
| 31  | GND3              | 32  | ADC8 / GPIX0           |
| 33  | I2C_SDA7 / GPIOK5 | 34  | GND34                  |
| 35  | I2C_SCL7 / GPIOK4 | 36  | SYS_UART1_DSR          |
| 37  | GND4              | 38  | SYS_UART1_TXD          |
| 39  | SYS_UART1_DCD     | 40  | SYS_UART1_RXD          |
| 41  | SYS_UART1_CTS     | 42  | SYS_UART1_RI           |
| 43  | GND5              | 44  | SYS_UART1_DTR          |
| 45  | PWM5 / GPION5     | 46  | SYS_UART1_RTS          |
| 47  | PWM3 / GPION3     | 48  | GND35                  |
| 49  | PWM0 / GPION0     | 50  | RSVD12                 |
| 51  | PWM1 / GPION1     | 52  | CPU_CORE1_ADC1 / GPIW1 |
| 53  | GND6              | 54  | ADC5 / GPIW5           |
| 55  | TACH1 / GPIOO1    | 56  | ADC4 / GPIW4           |
| 57  | TACH0 / GPIOO0    | 58  | ADC7 / GPIW7           |
| 59  | TACH2 / GPIOO2    | 60  | CPU_CORE0_ADC0 / GPIW0 |
| 61  | GND7              | 62  | ADC6 / GPIW6           |

| 63  | SYS UART2 RXD                | 64  | RSVD13                               |
|-----|------------------------------|-----|--------------------------------------|
| 65  | SYS_UART2_TXD                | 66  | GND36                                |
| 67  | SYS_UART2_RTS                | 68  | I2C_SCL5_Transceiver/others          |
| 69  | SYS UART2 DTR                | 70  | I2C_SDA5_Transceiver/others          |
| 71  | GND8                         | 72  | GND37                                |
| 73  | RSVD5                        | 74  | PWM2 / GPION2                        |
| 75  | GND9                         | 76  | PWM4 / GPION4                        |
| 77  | TACH8 / GPIOP0               | 78  | GND38                                |
| 79  | TACH7 / GPIOO7               | 80  | RSVD14                               |
| 81  | TACH5 / GPIOO5               | 82  | PECI VDD                             |
| 83  | TACH9 / GPIOP1               | 84  | PECI                                 |
| 85  | TACH6 / GPIOO6               | 86  |                                      |
|     |                              |     | GND39                                |
| 87  | TACH10 / GPIOP2              | 88  | BIOS_SPICK                           |
| 89  | GND10                        | 90  | BIOS_MOSI                            |
| 91  | RSVD6                        | 92  | BIOS_MISO                            |
| 93  | GND11                        | 94  | BIOS_CS0                             |
| 95  | GPIOS2 / SALT5               | 96  | GND40                                |
| 97  | GPIOZ1 / NORA1 /<br>SIOPWRGD | 98  | GPIOZ0 / NORA0 / SIOPB#              |
| 99  | GPIOZ2 / NORA2 /<br>SIOPBO#  | 100 | GPIOSO / SPI2CS1#                    |
| 101 | GPIOZ3 / NORA3 /<br>SIOSCI#  | 102 | GPIOS1 / BMCINT                      |
| 103 | GPIOAB1 / NORWE#             | 104 | GPIOS3 / SALT6                       |
| 105 | GPIOAB2 / WDTSRT1            | 106 | GPIOAB0 / NOROE#                     |
| 107 | SYS_SLP_S5_IN                | 108 | GPIOAB3 / WDTSRT2                    |
| 109 | SYS_SLP_S3_IN                | 110 | EXTRST#                              |
| 111 | GPIOY3 / SIOONCTRL#          | 112 | PEWAKE# / GPIOQ7                     |
| 113 | BMC_SPI_SWITCH_OUT           | 114 | GND41                                |
| 115 | I2C_SCL14_IPMIB2             | 116 | I2C_SDA1_Thermail Sensors/HW_monitor |
| 117 | I2C_SDA14_IPMIB2             | 118 | I2C_SCL1_Thermail Sensors/HW_monitor |
| 119 | GND12                        | 120 | GND42                                |
| 121 | PERXP                        | 122 | I2C_SCL2_MB_ID_EEPROM/LOM_EEPROM     |
| 123 | PERXN                        | 124 | I2C_SDA2_MB_ID_EEPROM/LOM_EEPROM     |
| 125 | GND13                        | 126 | GND43                                |
| 127 | PETXP                        | 128 | PERST#                               |
| 129 | PETXN                        | 130 | GND44                                |
| 131 | GND14                        | 132 | RSVD15                               |
| 133 | PEREFCLKP                    | 134 | RSVD16                               |
|     |                              |     |                                      |

| 135 | PEREFCLKN                       | 136 | GND45               |
|-----|---------------------------------|-----|---------------------|
| 137 | GND15                           | 138 | SOL_UART_DCD        |
| 139 | SOL_UART_DSR                    | 140 | SOL_UART_RI         |
| 141 | SOL_UART_DTR                    | 142 | SOL_UART_RTS        |
| 143 | GND16                           | 144 | GND46               |
| 145 | SYSCS# / GPIOI0                 | 146 | SYS_UART_SWITCH_OUT |
| 147 | SYSMISO / GPIOI3                | 148 | BIOS_READY_IN       |
| 149 | SYSCK / GPIOI1                  | 150 | BMC_PWRBTN_OUT      |
| 151 | SYSMOSI / GPIOI2                | 152 | BMC_READY_OUT       |
| 153 | GND17                           | 154 | SYS_NMI_IN          |
| 155 | GND18                           | 156 | GND47               |
| 157 | SYS_SMI_IN                      | 158 | BMC_SMI_OUT         |
| 159 | MDC2 / GPIOA6 /<br>TIMER7       | 160 | CPU_CATERR_IN       |
| 161 | MDIO2 / GPIOA7 /<br>TIMER8      | 162 | BMC_UART_SWITCH_OUT |
| 163 | SYS_RSMRST_IN                   | 164 | GND48               |
| 165 | GND19                           | 166 | CPU_THERMTRIP_IN    |
| 167 | ESPI_RESET                      | 168 | BMC_RSTBTN_OUT      |
| 169 | LSIRQ# / ESPIALT# /<br>GPIOAC6  | 170 | SYS_PWROK_IN        |
| 171 | ESPI_ALERT                      | 172 | CPU0_PROCHOT_IN     |
| 173 | GND20                           | 174 | CPU0_FIVR_FAULT_IN  |
| 175 | LPCRST# / ESPIRST# /<br>GPIOAC7 | 176 | BMC_SPKR_OUT        |
| 177 | LFRAMEN# / ESPICS# /<br>GPIOAC5 | 178 | CPU1_FIVR_FAULT_IN  |
| 179 | LAD1 / ESPID1 /<br>GPIOAC1      | 180 | GND49               |
| 181 | LAD0 / ESPID0 /<br>GPIOAC0      | 182 | I2C_SCL9_IPMB1      |
| 183 | LAD3 / ESPID3 /<br>GPIOAC3      | 184 | I2C_SDA9_IPMIB1     |
| 185 | LAD2 / ESPID2 /<br>GPIOAC2      | 186 | GND50               |
| 187 | LCLK / ESPICK /<br>GPIOAC4      | 188 | I2C_SDA3_SMLink0    |
| 189 | GND21                           | 190 | I2C_SCL3_SMLink0    |
| 191 | CPU_ERR_0_IN                    | 192 | GND51               |
|     |                                 |     |                     |

| 193 | CPU_ERR_1_IN | 194 | I2C_SCL4_PMBus                   |
|-----|--------------|-----|----------------------------------|
| 195 | CPU_ERR_2_IN | 196 | I2C_SDA4_PMBus                   |
| 197 | GND31        | 198 | GND52                            |
| 199 | USB2A_DP     | 200 | BMC_NMI_OUT                      |
| 201 | USB2A_DN     | 202 | CPU1_PROCHOT_IN                  |
| 203 | GND22        | 204 | GND53                            |
| 205 | RSVD7        | 206 | LAN_100M#                        |
| 207 | RSVD8        | 208 | LAN_ACT#                         |
| 209 | GND23        | 210 | LAN_1G#                          |
| 211 | SOL_CTS3     | 212 | GND54                            |
| 213 | SOL_TXD3     | 214 | GPIOA1_MAC2LINK                  |
| 215 | SOL_RXD3     | 216 | RGMII2RXD3 / RMII2RXER / GPIOV7  |
| 217 | GND24        | 218 | RGMII2RXD0 / RMII2RXD0 / GPIOV4  |
| 219 | MDIOP        | 220 | RGMII2RXCK / RMII2RCLKI / GPIOV2 |
| 221 | MDION        | 222 | RGMII2RXCTL / GPIOV3             |
| 223 | GND25        | 224 | RGMII2RXD2 / RMII2CRSDV / GPIOV6 |
| 225 | MDI1P        | 226 | RGMII2RXD1 / RMII2RXD1 / GPIOV5  |
| 227 | MDI1N        | 228 | GND55                            |
| 229 | GND26        | 230 | MAC2 STRAP                       |
| 231 | MDI2P        | 232 | RGMII2TXD3 / GPIOU3              |
| 233 | MDI2N        | 234 | RGMII2TXCK / RMII2RCLKO / GPIOT6 |
| 235 | GND27        | 236 | RGMII2TXD0 / RMII2TXD0 / GPIOU0  |
| 237 | MDI3P        | 238 | RGMII2TXD2 / GPIOU2              |
| 239 | MDI3N        | 240 | RGMII2TXCK /RMII2RCLKO /GPIOT7   |
| 241 | GND28        | 242 | RGMII2TXD1 / RMII2TXD1 / GPIOU1  |
| 243 | DAC_RO       | 244 | GND56                            |
| 245 | DAC_GO       | 246 | RSVD17                           |
| 247 | DAC_BO       | 248 | P1V8_SB                          |
| 249 | HSYNC_O      | 250 | RSVD18                           |
| 251 | VSYNC_O      | 252 | P3V3_SB_1                        |
| 253 | GND29        | 254 | P3V3_SB_2                        |
| 255 | DDC_DATA     | 256 | P3V3_SB_3                        |
| 257 | DDC_CLK      | 258 | RSVD19                           |
| 259 | GND30        | 260 | P5V_SB                           |
|     |              |     |                                  |

#### Storage

#### JNGFF1 / JNGFF2 / JNGFF3: M.2 Slot (M-Key)

| -   |             |      |             |
|-----|-------------|------|-------------|
| PIN | Description | PIN  | Description |
| 1   | GND         | 2    | 3V3         |
| 3   | GND         | 4    | 3V3         |
| 5   | NC          | 6    | NC          |
| 7   | NC          | 8    | NC          |
| 9   | GND         | 10   | M.2 LED     |
| 11  | NC          | 12   | 3V3         |
| 13  | NC          | 14   | 3V3         |
| 15  | GND         | 16   | 3V3         |
| 17  | NC          | 18   | 3V3         |
| 19  | NC          | 20   | NC          |
| 21  | GND         | 22   | NC          |
| 23  | NC          | 24   | NC          |
| 25  | NC          | 26   | NC          |
| 27  | GND         | 28   | NC          |
| 29  | NC          | 30   | NC          |
| 31  | NC          | 32   | NC          |
| 33  | GND         | 34   | NC          |
| 35  | NC          | 36   | NC          |
| 37  | NC          | 38   | NC          |
| 39  | GND         | 40   | NC          |
| 41  | SATA_RX+    | 42   | NC          |
| 43  | SATA_RX-    | 44   | NC          |
| 45  | GND         | 46   | NC          |
| 47  | SATA_TX-    | 48   | NC          |
| 49  | SATA_TX+    | 50   | NC          |
| 51  | GND         | 52   | NC          |
| 53  | NC          | 54   | NC          |
| 55  | NC          | 56   | NC          |
| 57  | GND         | 58   | NC          |
|     | M           | -Key |             |
| 67  | NC          | 68   | NC          |
| 69  | PEDET       | 70   | 3V3         |
| 71  | GND         | 72   | 3V3         |
| 73  | GND         | 74   | 3V3         |
| 75  | GND         |      |             |
|     |             |      |             |

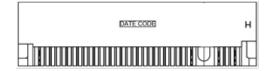

#### JSATA1 / JSATA2: Connector (w/ SATA DOM)

| PIN | Description |
|-----|-------------|
| 1   | GND         |
| 2   | TX+         |
| 3   | TX-         |
| 4   | GND         |
| 5   | RX-         |
| 6   | RX+         |
| 7   | GND         |

#### Power

#### ATX1: 2x12 24P ATX Connector

| PIN | Description | PIN | Description |
|-----|-------------|-----|-------------|
| 1   | 3.3V        | 2   | 3.3V        |
| 3   | 3.3V        | 4   | N.C         |
| 5   | GND         | 6   | GND         |
| 7   | 5V          | 8   | PS_ON#      |
| 9   | GND         | 10  | GND         |
| 11  | 5V          | 12  | GND         |
| 13  | GND         | 14  | GND         |
| 15  | PWR_OK      | 16  | N.C         |
| 17  | 5VSB        | 18  | 5V          |
| 19  | 12V         | 20  | 5V          |
| 21  | 12V         | 22  | 5V          |
| 23  | 3.3V        | 24  | GND         |

#### ATX2: 2x4 8P 12V2D ATX Connector

| PIN | Description | PIN | Description |
|-----|-------------|-----|-------------|
| 1   | GND         | 2   | 12V         |
| 3   | GND         | 4   | 12V         |
| 5   | GND         | 6   | 12V         |
| 7   | GND         | 8   | 12V         |

#### JSATAPW1 / JSATAPW2: SATA HDD Power Connector

| PIN | Description |
|-----|-------------|
| 1   | 12V         |
| 2   | GND         |
| 3   | GND         |
| 4   | 5V          |

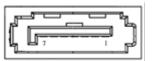

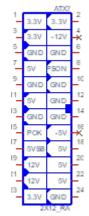

|   | ATX2        |    |
|---|-------------|----|
| 1 | GND1-12//1  | 2  |
| _ | 00101010101 | Γ. |
| 3 | GNID2-1242  | 4  |
| _ | CINESPIEVE  | Γ. |
| 5 | CALDO-1250  | 6  |
| _ | GIN D3*1235 | Γ. |
| 1 | CALES 4 200 | 8  |
|   | GND4-1274   |    |
|   | æ           |    |

| 1. | 2. | 3. | 4. |
|----|----|----|----|
|    |    | Q  |    |

#### Fan1 / Fan2 / Fan3 / Fan4: Fan Connector

| PIN | Description    |
|-----|----------------|
| 1   | GND            |
| 2   | 12V            |
| 3   | FAN_TECH_IN1   |
| 4   | FAN_TECH_IN2   |
| 5   | FAN SPEEC CTRL |

#### JATX1 / JATX2 / JATX3: 2x2 4P PCIE Power Connector

| PIN | Description | PIN | Description |
|-----|-------------|-----|-------------|
| 1   | GND         | 2   | 12V         |
| 3   | GND         | 4   | 3.3V        |

#### JSPI\_TPM1: SPI Interface (w/ SPI TPM Function)

| PIN | Description  | PIN | Description |
|-----|--------------|-----|-------------|
| 1   | SPI_HOLD     | 2   | SPI_CS1#    |
| 3   | SPI_CS0#     | 4   | SPI_VCC     |
| 5   | SPI_MO       | 6   | SPI_PCH_IO3 |
| 7   | N.C          | 8   | SPI_CLK     |
| 9   | GND          | 10  | SPI_MI      |
| 11  | IRQ_TPM_SPI# | 12  | N.C         |
| 13  | SPI_TPM_CS0# | 14  | PLT_RST#    |

#### 80PORT1: LPC Debug 80Port (Debug only)

| PIN | Description | PIN | Description |
|-----|-------------|-----|-------------|
| 1   | SPI_HOLD    | 2   | N.C         |
| 3   | SPI_CS#     | 4   | SPI_VCC     |
| 5   | SPI_MO      | 6   | N.C         |
| 7   | N.C         | 8   | SPI_CLK     |
| 9   | GND         | 10  | SPI_MI      |

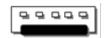

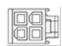

| 2. P           | 4  |
|----------------|----|
|                | 2  |
| 1. JSPI TPM1+1 | 3. |

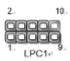

# **CHAPTER 3: HARDWARE SETUP**

To reduce the risk of personal injury, electric shock, or damage to the system, please remove all power connections to shut down the device completely and wear ESD protection gloves when handling the installation steps.

### **Opening the Chassis**

- 1. Power off the system and remove all power connections.
- 2. Remove the one (1) screw on the rear panel

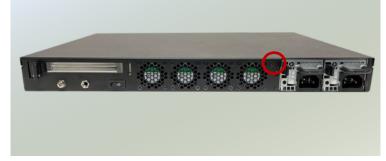

3. Gently pull the cover chassis backwards and lift up to remove.

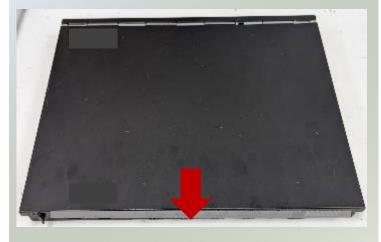

### **Installing the System Memory**

The motherboard supports 4x memory slots for DDR4 UDIMM/RDIMM. Please follow the steps below to install the DIMM memory module properly.

#### Supported System Memory Summary

| Total Slots             | 4                                         |
|-------------------------|-------------------------------------------|
| Number of Channels      | 2 (2 DIMMs per channel)                   |
| Supported DIMM Capacity | 4GB, 8GB, 16GB, 32GB, 64GB                |
| Memory Size             | Maximum 256GB (64GB*4)                    |
| Memory Type             | DDR4 REG ECC, Non-ECC UDIMM/RDIMM 3200MHZ |
| Minimum DIMM Installed  | At least 1 memory modules to boot and run |

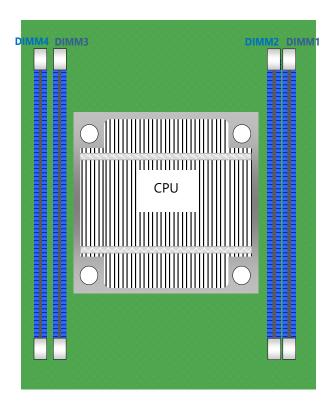

#### **DIMM Population Guidelines**

- The CPU requires at least 1 memory module to boot and run from, always insert memory module <u>starting</u> with the blue DIMMs for optimal performance.
- Use memory modules of the same capacity, speed, and from the same manufacturer to avoid compatibility issues and to achieve optimal CPU performance.

#### **Memory Module Installation Instructions**

- **1.** Power off the system, open the chassis cover.
- 2. Locate the DIMM memory slots.

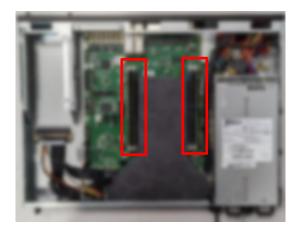

- 3. Pull open the white DIMM slot latches.
- 4. Align the notch of the module with the socket key in the slot and carefully insert the card into the slot.

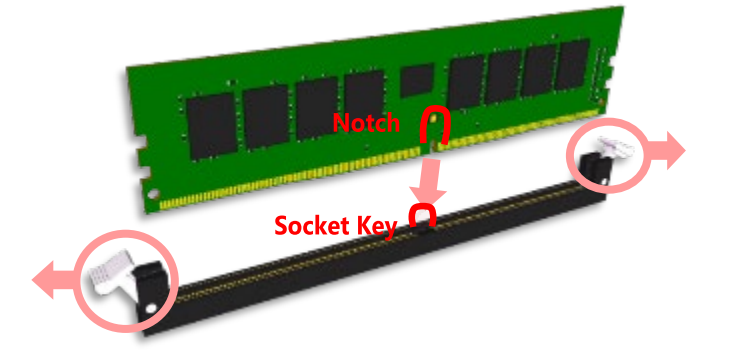

5. Push the module down into the slot until it is firmly seated. Press vertically on both corners of the card until it clicks into place.

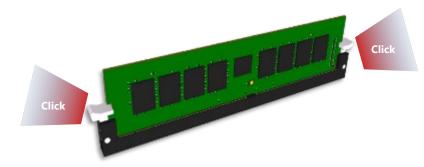

### **Installing M.2 Memory Cards (Optional)**

The system supports three M.2 slots for additional data storage with two M.2 2280 B-Key and one M.2 2242 B-Key. Please follow the steps for installation.

- 1. Power off the system and open the chassis cover.
- 2. Locate the two M.2 2280 slots on the motherboard.

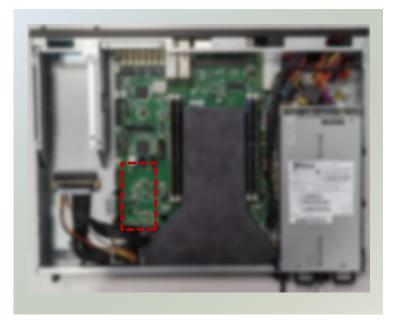

- 3. Align the notch of the storage card with the socket key in the pin slot.
- Insert the module card pins at 30 degrees into the socket until it is fully seated.

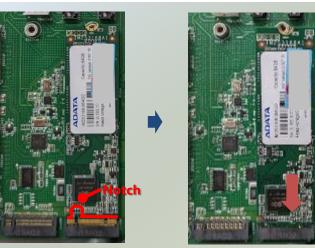

 Push down on the module card and secure it with a screw. Repeat the steps if another storage module card is to be added, secure with a screw.

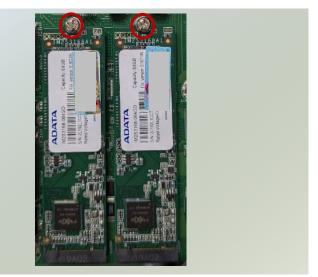

#### NCA-4035 User Manual

- 1. Power off the system and open the chassis cover.
- 2. Locate the one M.2 2242 slot on the motherboard.

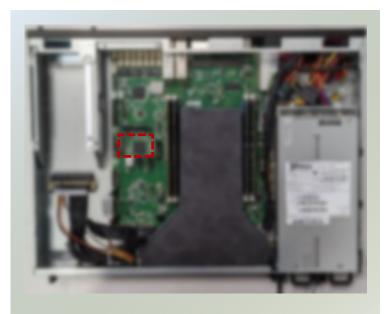

3. Align the notch of the storage card with the socket key in the pin slot.

- Insert the module card pins at 30 degrees into the socket until it is fully seated.
- 5. Push down on the module card and secure it with a screw.

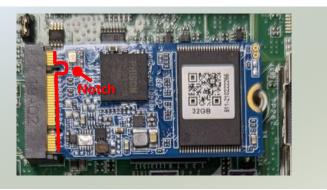

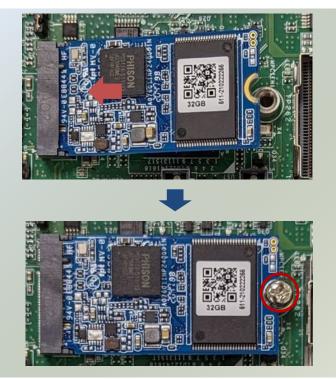

### **Installing IPMI BMC Card (Optional)**

IPMI provides better server management, server monitoring, and remote access. IPMI is independent of the system's CPU operating system via hardware applied directly into the motherboard. Please follow the steps for installation.

- 1. Power off the system and open the chassis cover.
- 2. Locate the IPMI module slot on the motherboard.

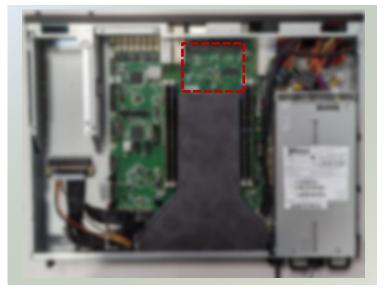

- 3. Align the notch of the module card with the socket key in the pin slot.
- Insert the module card pins at 30 degrees into the socket until it is fully seated.

 Push down on the module card until the slot latches catches and clicks into place. Then, secure into place with one screw.

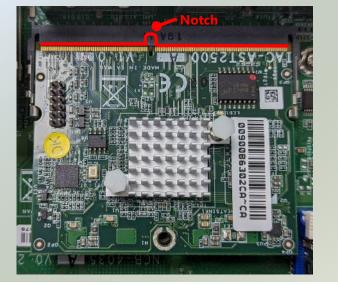

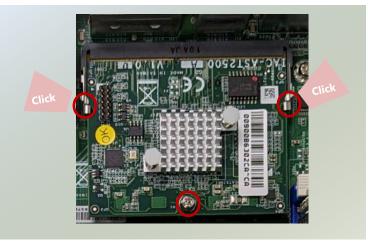

NCA-4035 User Manual

### **Installing TPM**

The system provides one slot for a TPM module card to provide hardware-based security related functions. Follow the steps below for installations.

- 1. Power off the system and open the chassis cover.
- 2. Locate the TPM connector pins on the motherboard.

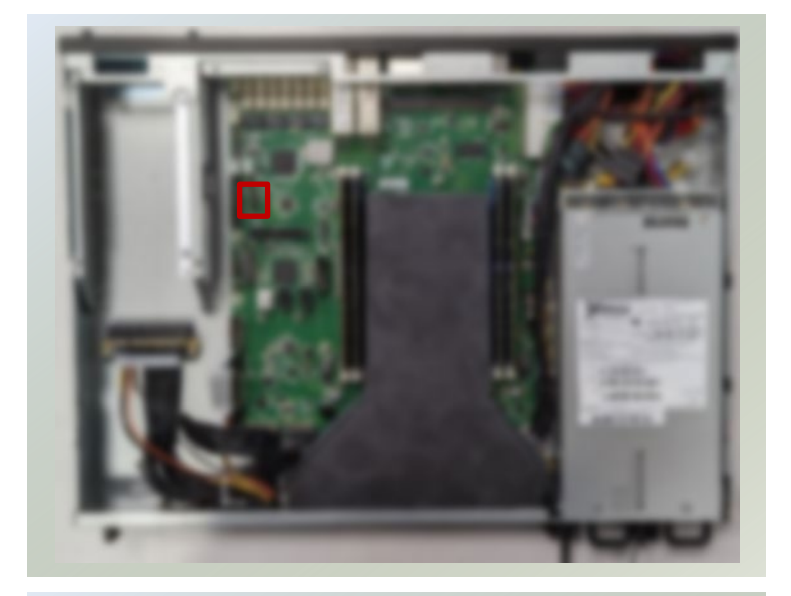

 Insert the module card pins with the connector pins, until the module card is firmly seat.

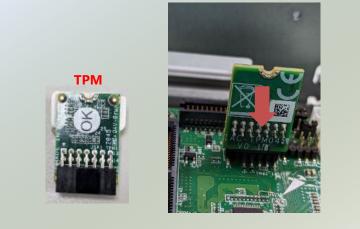

NCA-4035 User Manual

### **Installing NIC Modules**

NCA-4035 comes with one NIC module slot for expansion. Follow the steps for installation.

1. Locate the NIC module slot on the front panel of the system.

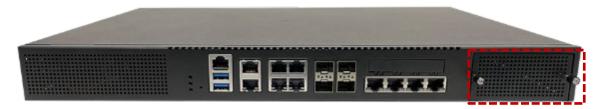

- 2. Rotate clockwise and loosen the two lock-screws, and remove the NIC module slot door.
- 3. Insert your NIC module. (The module shown here is for reference only.)

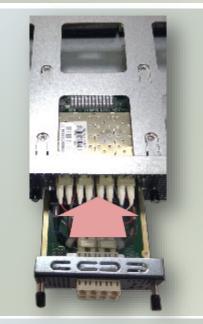

4. Once the module is firmly seated, rotate counterclockwise and tighten the two lock screws.

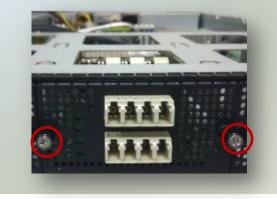

# **Replacing the Power Supply Units**

Power supply units may wear down eventually. The system supports 300W 1+1 redundant PSUs or a 350W single PSU, depending on order preferences. Please prepare the replacement power supply units matching this capacity.

1. Power off the system. Locate the power supply unit(s) on the rear panel of the system.

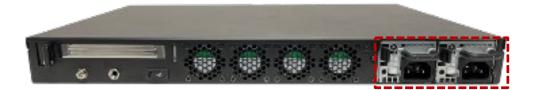

2. Hold the handle and push on the lever and gently pull out the power supply unit.

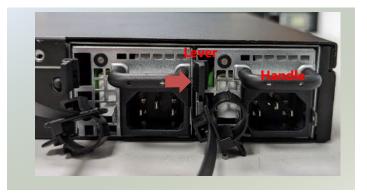

3. Insert a new power supply unit. Push a new unit in until it clicks into place.

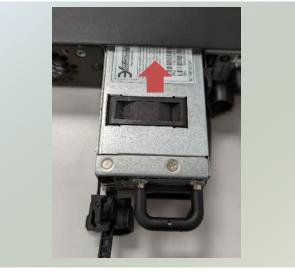

NCA-4035 User Manual

## **Mounting the System**

There are two methods for installing this system into a rack:

#### ▶ With Mounting Ear Brackets only

This method is quick and easy by fixing this system to the front posts of the rack, but it also makes servicing the system more difficult. Please note that the use of these brackets must go with a rack shelf or slide rails to prevent the chassis from falling over, for the <u>bracket assembly alone cannot provide sufficiently support to the chassis</u>.

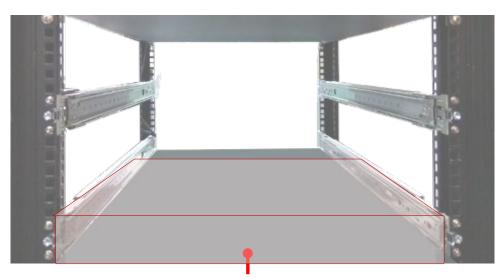

The system shall be installed on the rack along with a shelf or slide rails, for the "Mounting Ears" are meant to secure the system, not to support it.

#### With Slide Rail Kit + Mounting Ear Brackets

This method is rather complicated, but the slidable rails allow you to access the system easily while securing it in the rack solidly.

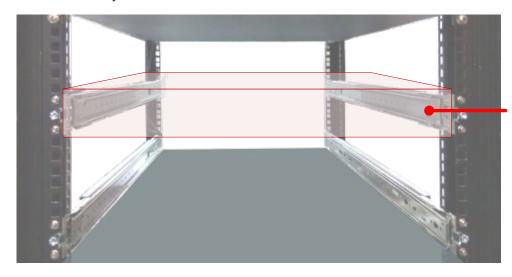

The Slide Rail Kit can secure the system while providing sufficient weight support for the device.

### Installing the System Using Mounting Ear Brackets Only

- 1. Check the accessory pack for the following items:
- ▶ 1x Screw Pack
- 2x Ear Brackets

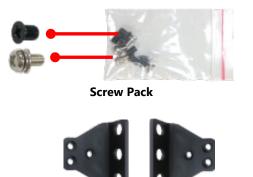

Ear Brackets

- Align the bracket to the side of the chassis and make sure the screw-holes are matched, and then secure the bracket onto the chassis with three provided screws.
- **3.** Repeat Step 2 to attach the bracket to the other side of the chassis.

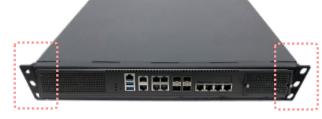

4. Install the chassis into the rack with the brackets fixed onto the posts using the provided screws. The actual approach you adopt and the needed parts for assembly will depend on the supporting accessory (shelf or rail kit) you use.

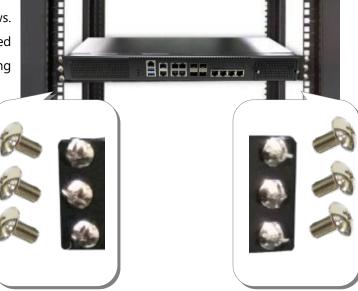

### Installing the System Using the Slide Rail Kit (with Mounting Ear Brackets)

- Check the package contents of the Slide Rail Kit. The kit shall include the following items:
  - 1x pack of <u>M4X4L</u> screws (for securing the Rail Brackets on the system)
  - 1x pack of <u>7.1 Round Hole</u>
     screws (for securing the system on the rail posts)
  - 2x Slide Rails

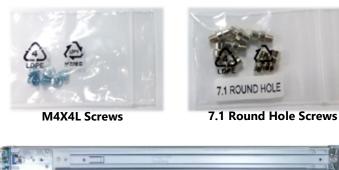

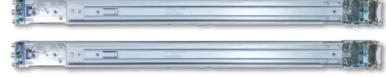

Slide Rails

Release Tab Rail Lock Rail Bracket Inner Rail **Outer Rail** 2. Unpack a slide rail and slide the Inner Rail all the way to the end. **3.** Stretch the Rail Bracket to the fullest. 4. Remove the Rail Bracket from the Inner Rail by pushing the Release Tab on the bracket outwards while sliding it out. Release Tab 000 133 6' **Rail Bracket** 

A rail consists of the following parts:

5. Align the bracket to the side of the chassis and make sure the screwholes are matched, and then secure the bracket onto the chassis with three provided <u>M4X4L</u> screws.

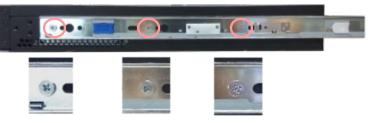

Align the screws with the holes indicated on the brackets and the screw holes on the side of the chassis.

- 6. Repeat Steps 2~5 to attach the bracket to the other side of the chassis.
- **7.** Follow the instructions in <u>Installing the System Using Mounting Ear Brackets Only</u> to attach the Mounting Ear Brackets.

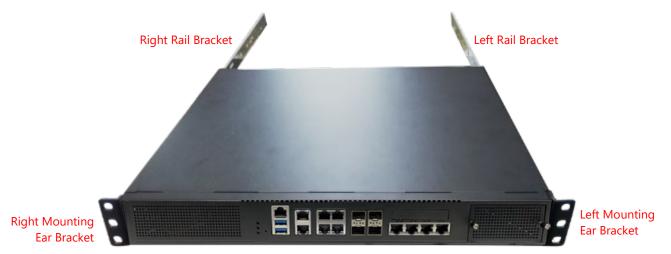

Now, you shall install the slide rail assemblies onto the rack.

8. This slide rail kit does NOT require screw-fixing. Simply aim at three available screw holes on the rack front and snap the rail front into the rack post as shown in the image. You should hear a "click" sound once it is firmly attached.

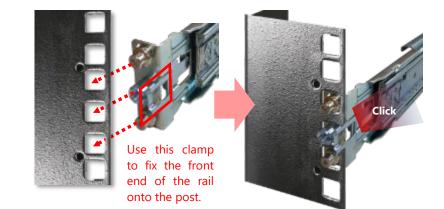

NCA-4035 User Manual

**9.** For the rear rack installation, slide the rail to aim and engage the bolts on the rail's rear end with the two available holes on the post, and the rail assembly will click into place.

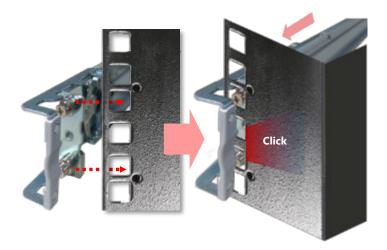

 Stretch both Inner Rails out to their fullest extent. You will hear a click sound when they are fully stretched and locked.

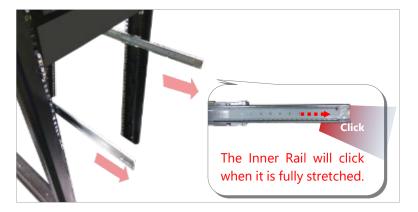

**11.** Hold the system with its front facing you, lift the chassis and gently engage the brackets on the system while aligning them with the Inner Rails as shown in the image, and then push the system into the cabinet.

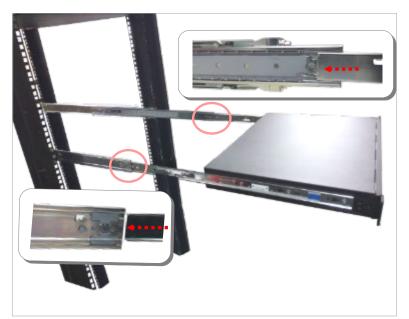

#### NCA-4035 User Manual

 While pushing in the system, also push and hold the Rail Lock tab on both brackets.

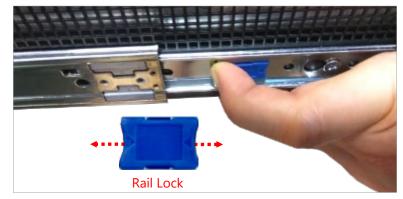

Push the system all the way in until it stops.

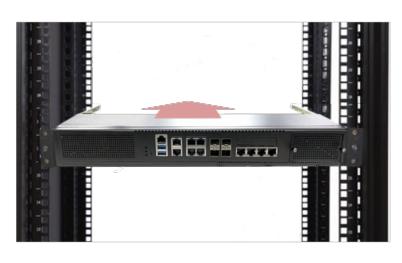

To remove the system from the rack, gently pull it outwards, towards you, while pushing the Release Tab on both sides of the brackets.

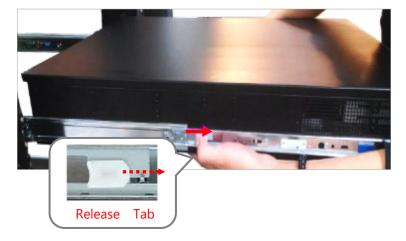

# **CHAPTER 4: REMOTE SERVER MANAGEMENT**

# **Overview**

This chapter will introduce the features of Lanner's BMC firmware and how to perform server remote management through it. Lanner has implemented IPMI 2.0 based on ASPEED service processor, performing all the BMC defined by IPMI 2.0. Additionally, Lanner's BMC firmware runs an embedded web-server for full configuration using Web UI, which as a low learning curve.

# **BMC Main Features**

| Feature            |                               | Description                                                          |
|--------------------|-------------------------------|----------------------------------------------------------------------|
|                    | System Interface support      | <ul><li>KCS (System Interface Support)</li><li>LAN (RMCP+)</li></ul> |
|                    | IPMI 2.0 based Management     | BMC stack with an IPMI 2.0 implementation                            |
|                    |                               | Sensor monitoring                                                    |
|                    |                               | System power management                                              |
|                    | System Management             | Watchdog timer                                                       |
| IPMI 2.0           |                               | Fan speed monitor and control                                        |
| Standard Features  |                               | FRU information                                                      |
|                    | Event Log                     | System Event Log (SEL)                                               |
|                    |                               | Support in IPMI stack for SOL to remotely                            |
|                    | Text Console Redirection: SOL | access BIOS and text console before OS                               |
|                    |                               | booting                                                              |
|                    | User Management               | IPMI based user management                                           |
|                    |                               | Multiple user permission level                                       |
|                    | Web User Interfaces           | BMC management via web user interface                                |
| Non-IPMI functions |                               | Integrated KVM and Virtual Media                                     |
|                    | User authorization            | RADIUS support                                                       |
|                    |                               | LDAP support                                                         |
|                    | Security                      | SSL and HTTPS support                                                |
|                    |                               | Auto-sync time with NTP server                                       |
|                    | Maintenance                   | Remote firmware update by Web UI or Linux                            |
|                    |                               | tool                                                                 |

## **BMC Firmware Functional Description**

### **System Health Monitoring**

The BMC implements system sensor monitoring feature. It could monitor voltage, temperature, and current of critical components.

### **System Power Management**

The BMC implements chassis power and resets functions for system administrators to control and manage the system power behavior. These functions can be activated by sending the IPMI 2.0 compatible chassis commands to the BMC over messaging interfaces. The following list summaries the supported functions.

- Chassis power on
- Chassis power off
- Chassis power cycle
- Chassis power reset
- Chassis power soft
- Server's power status report

### Watchdog Timer

The BMC provides an IPMI 2.0 compatible watchdog timer which can prevent the system from system hanging.

### System Event Log (SEL)

A non-volatile storage space is allocated to store system events for system status tracking.

### Serial over LAN (SOL)

IPMI 2.0 SOL is implemented to redirect the system serial controller traffic over an IPMI session. System administrators are able to establish a SOL connection with a standard IPMI client, like IPMITOOL, to remotely interact with serial text-based interfaces such as OS command-line and serial redirected BIOS interfaces.

#### **User Management**

The BMC supports 9 IDs for IPMI user accounts. The maximum length of the username and password are 16 and 20 respectively, and the possible privilege levels are Callback, User, Operator, and Administrator. Moreover, the account creator is allowed to enable/disable the user account at any time. If not specified, the default user accounts are listed follows:

| User Name | Password | User Access | Characteristics         |
|-----------|----------|-------------|-------------------------|
| admin     | admin    | Enabled     | Password can be changed |

### Keyboard, Video, Mouse (KVM) Redirection

- The BMC provides keyboard, video, and mouse (KVM) redirection over LAN. This application is available remotely from the embedded web server.
- Support video recording, recorded videos to be downloaded & playable.

### **Virtual Media Redirection**

- The BMC provides remote virtual CD and HD redirection. CD image could be mounted directly in KVM window. HD could be mounted by NFS and SAMBA.
- Efficient USB 2.0 based CD/DVD redirection with a typical speed of 20XCD.
- Completely secured transmission.

# **IPMI Commands Support List**

| COMMANDS                           | NETFN         | CMD |
|------------------------------------|---------------|-----|
| IPM Device "Global" Commands       |               |     |
| Get Device ID                      | APP (06h)     | 00h |
| Cold Reset                         | APP (06h)     | 02h |
| Warm Reset                         | APP (06h)     | 03h |
| Get Device GUID                    | APP (06h)     | 08h |
| BMC Watchdog Timer Commands        |               |     |
| Reset Watchdog Timer               | APP (06h)     | 22h |
| Set Watchdog Timer                 | APP (06h)     | 24h |
| Get Watchdog Timer                 | APP (06h)     | 25h |
| BMC Device and Messaging Command   | S             |     |
| Get System GUID                    | APP (06h)     | 37h |
| Get Channel Info                   | APP (06h)     | 42h |
| Set User Access                    | APP (06h)     | 43h |
| Get User Access                    | APP (06h)     | 44h |
| Set User Name                      | APP (06h)     | 45h |
| Get User Name                      | APP (06h)     | 46h |
| Set User Password                  | APP (06h)     | 47h |
| Chassis Device Commands            |               |     |
| Get Chassis Capabilities           | Chassis (00h) | 00h |
| Get Chassis Status                 | Chassis (00h) | 01h |
| Chassis Control                    | Chassis (00h) | 02h |
| Chassis Reset                      | Chassis (00h) | 03h |
| Sensor Device Commands             |               |     |
| Get Sensor Reading Factors         | S/E (04h)     | 23h |
| Get Sensor Hysteresis              | S/E (04h)     | 25h |
| Get Sensor Threshold               | S/E (04h)     | 27h |
| Get Sensor Event Enable            | S/E (04h)     | 29h |
| Get Sensor Event Status            | S/E (04h)     | 2Bh |
| Get Sensor Reading                 | S/E (04h)     | 2Dh |
| Get Sensor Type                    | S/E (04h)     | 2Fh |
| FRU Device Commands                |               | 1   |
| Get FRU Inventory Area Info        | Storage (0Ah) | 10h |
| Read FRU Data                      | Storage (0Ah) | 11h |
| Write FRU Data                     | Storage (0Ah) | 12h |
| SDR Device Commands                |               |     |
| Get SDR Repository Info            | Storage (0Ah) | 20h |
| Get SDR Repository Allocation Info | Storage (0Ah) | 21h |
| Get SDR                            | Storage (0Ah) | 23h |
| Get SDR Repository Time            | Storage (0Ah) | 28h |
| SEL Device Commands                |               |     |
| Get SEL Info                       | Storage (0Ah) | 40h |
| Get SEL Allocation Info            | Storage (0Ah) | 41h |
| Get SEL Entry                      | Storage (0Ah) | 43h |

| Delete SEL Entry                 | Storage (0Ah)   | 46h |
|----------------------------------|-----------------|-----|
| Clear SEL                        | Storage (0Ah)   | 47h |
| Get SEL Time                     | Storage (0Ah)   | 48h |
| Set SEL Time                     | Storage (0Ah)   | 49h |
| Get SEL Time UTC Offset          | Storage (0Ah)   | 5Ch |
| Set SEL Time UTC Offset          | Storage (0Ah)   | 5Dh |
| LAN Device Commands              |                 |     |
| Set LAN Configuration Parameters | Transport (0Ch) | 01h |
| Get LAN Configuration Parameters | Transport (0Ch) | 02h |
| Serial/Modem Device Commands     |                 |     |
| Set User Callback Options        | Transport (0Ch) | 1Ah |
| Get User Callback Options        | Transport (0Ch) | 1Bh |
| SOL Activating                   | Transport (0Ch) | 20h |
| Set SOL Configuration Parameters | Transport (0Ch) | 21h |
| Get SOL Configuration Parameters | Transport (0Ch) | 22h |

## **Using BMC Web UI**

In the address bar of your Internet browser, input the IP address of the remote server to access the BMC interface of that server.

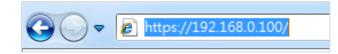

Initial access of BMC prompts you to enter username and password. A screenshot of the login screen is given below:

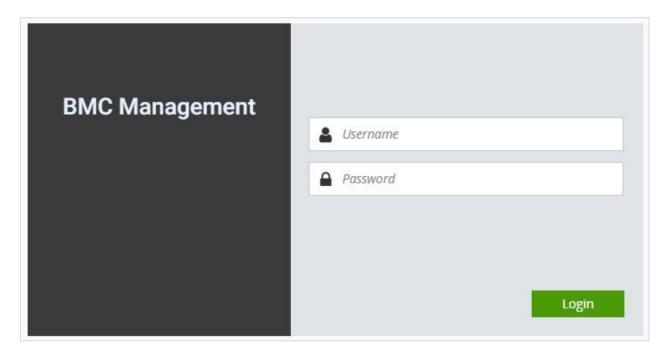

Login Page

- **Username**: Enter your username in this field.
- **Password**: Enter your password in this field.
- ▶ Login: After entering the required credentials, click the Login to log in to Web UI.

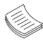

Note: (1) If not specified, the default IP to access BMC is <u>https://192.168.0.100</u>. (2) Please use https to access Web UI.

### **Default User Name and Password**

- Username: admin
- Password: admin

The default username and password are in lower-case characters. When you log in using the default username and password, you will get full administrative rights, and it will ask you to change the default password once you log in. The dialog is shown below:

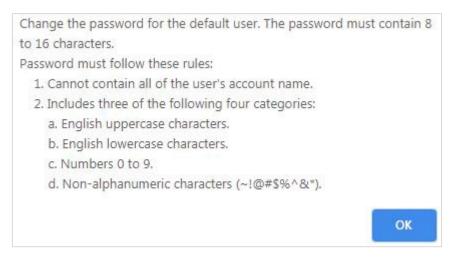

Change the default password - Dialog

Clicking OK will take you to set a new password.

| 0                |
|------------------|
| New password     |
| Confirm password |
|                  |
|                  |
| Submit           |
|                  |

Change the default password – Set password

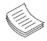

Note: Duplicate usernames shouldn't exist across various authentication methods like LDAP, RADIUS or IPMI since the privilege of one Authentication method is overwritten by another authentication method during logging in, and hence the correct privilege cannot be returned properly.

NCA-4035 User Manual

## **Wizard Welcome Page Introduction**

After the first-time login, you will see first time wizard welcome page as the following picture. Please press the "Next" button and configure your BMC step by step.

1. On the "IPv4", "IPv6" and "DNS" pages, you could specify the hostname and network settings of BMC.

2. On the "Remote Control" page, you could specify allowed IP region which could access KVM and Remote media web pages.

3. On the "Date and Time" page, you could specify the NTP and time settings.

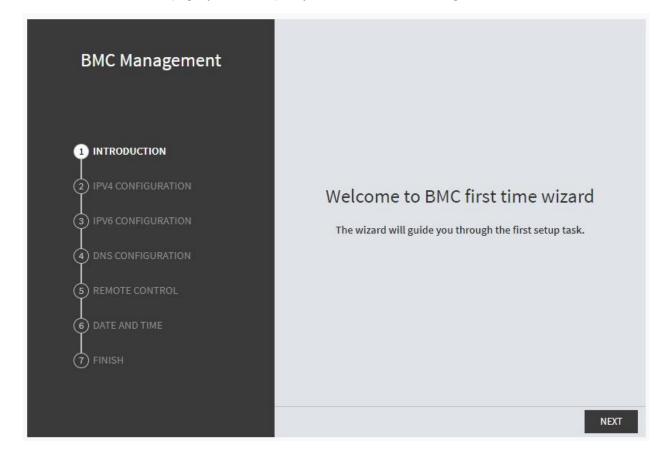

4. In the final page, please press "Finish" button to complete the first-time wizard. BMC will be rebooted and apply new settings. You could reconnect to the Web UI after a few minutes.

## Web UI Layout Introduction

The BMC Web UI consists of various menu items:

#### **Menu Bar**

The menu bar displays the following:

- Dashboard
- Appliance Sensor Reading
- Appliance Event Log
- Appliance Remote Media Settings
- Appliance KVM RMedia Settings
- Appliance Image Redirection
- BMC Config Date and Time
- BMC Config User Configuration User List
- BMC Config User Configuration RADIUS Setup
- BMC Config User Configuration LDAP Setup
- BMC Config User Configuration LDAP Groups
- BMC Config User Configuration Login Block Settings
- BMC Config Network Configuration IP Settings
- BMC Config Network Configuration DNS Settings
- BMC Config Network Configuration Link Settings
- BMC Config Network Configuration SSL Certificate
- BMC Config Network Configuration Services
- BMC Config Audit Log
- BMC Config Maintenance Firmware Update
- BMC Config Maintenance Restore Factory Defaults
- BMC Config Maintenance Preserve Configuration

A screenshot of the menu bar is shown below:

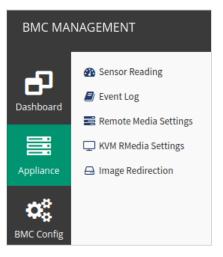

Menu Bar

### **Quick Button and Logged-in User**

The user information and quick buttons are located at the top right of the Web UI.

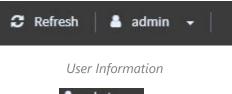

**Logged-in user information:** Click the icon **admin** to view the logged-in user information.

A screenshot of the logged-in user information is shown below:

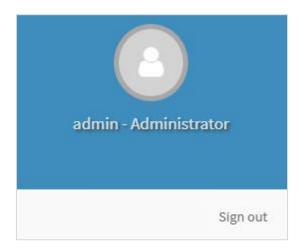

#### Logged-in User Information

The logged-in user information shows the logged-in user's username, privilege, with the quick buttons allowing you to perform the following functions:

- Refresh: Click the icon Refresh to reload the current page.
- ► Sign out: Click the icon sign out to log out of the Web UI.

### Logged-in User and its Privilege Levels

This option shows the logged-in username and privilege. There are four kinds of privileges:

- User: Only valid commands are allowed.
- Operator: All BMC commands are allowed except for the configuration commands that can change the behavior of the out-of-hand interfaces.
- Administrator: All BMC commands are allowed.
- No Access: Login access denied.

#### Help

**Help:** The **Help** icon <sup>(2)</sup> is located at the top right of each page in Web UI. Click this help icon to view more detailed field descriptions.

# **CHAPTER 5: BIOS SETUP**

BIOS is a firmware embedded on an exclusive chip on the system's motherboard. Lanner's BIOS firmware offering including market-proven technologies such as Secure Boot and Intel Boot Guard technology deliver solid commitments for the shield protection against malware, uncertified sequences and other named cyber threats.

# **Enter BIOS Setup**

To enter the BIOS setup utility, simply follow the steps below:

- 1. Boot up the system.
- Pressing the <Tab> or <Del> key immediately allows you to enter the Setup utility, and then you will be directed to the BIOS main screen. The instructions for BIOS navigations are as below:

| Control Keys          | Description                                                                      |  |
|-----------------------|----------------------------------------------------------------------------------|--|
| →←                    | select a setup screen                                                            |  |
| $\uparrow \downarrow$ | select an item/option on a setup screen                                          |  |
| <enter></enter>       | select an item/option or enter a sub-menu                                        |  |
| +/-                   | adjust values for the selected setup item/option                                 |  |
| F1                    | display General Help screen                                                      |  |
| F2                    | retrieve previous values, such as the last configured parameters during the last |  |
|                       | time you entered BIOS                                                            |  |
| F3                    | load optimized default values                                                    |  |
| F4                    | save configurations and exit BIOS                                                |  |
| <esc></esc>           | exit the current screen                                                          |  |

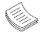

Note: The images in the following section are for reference only.

# **Main Page**

Setup main page contains BIOS information and project version information.

| Main Advanced Platfo | Aptio Setup – AMI<br>rm Configuration Socket Co | nfigurationServer Mgmt 🕨 |
|----------------------|-------------------------------------------------|--------------------------|
| BIOS Information     |                                                 | Set the Date. Use Tab    |
| BIOS Vendor          | American Megatrends                             | to switch between Date   |
| Core Version         | 5.23 0.16 x64                                   | elements.                |
| Compliancy           | UEFI 2.8; PI 1.7                                | Default Ranges:          |
| Project Version      | FNCB4035A00006T008                              | Year: 1998–9999          |
| Build Date and Time  | 11/11/2021 10:22:15                             | Months: 1–12             |
| CPLD Project Version | 403500 0101                                     | Days: Dependent on month |
| Access Level         | Administrator                                   | Range of Years may vary. |
|                      |                                                 |                          |
| Memory Information   |                                                 |                          |
| Total Memory         | 16384 MB                                        | →+: Select Screen        |
|                      |                                                 | †∔: Select Item          |
| System Date          | [Wed 01/09/2008]                                | Enter: Select            |
| System Time          | [01:33:06]                                      | +/−: Change Opt.         |
|                      |                                                 | F1: General Help         |
|                      |                                                 | F2: Previous Values      |
|                      |                                                 | F3: Optimized Defaults   |
|                      |                                                 | F4: Save & Exit          |
|                      |                                                 | ESC: Exit                |
|                      |                                                 |                          |

Version 2.22.1281 Copyright (C) 2021 AMI

| Feature                 | Description                                                                      |  |
|-------------------------|----------------------------------------------------------------------------------|--|
|                         | BIOS Vendor: American Megatrends                                                 |  |
|                         | Core Version: AMI Kernel version, CRB code base, X64                             |  |
| <b>BIOS Information</b> | Compliancy: UEFI version, PI version                                             |  |
| BIOS INIOMATION         | Project Version: BIOS release version                                            |  |
|                         | Build Date and Time: MM/DD/YYYY                                                  |  |
|                         | Access Level: Administrator / User                                               |  |
| FSP Information         | FSP version: Intel FSP binary version.                                           |  |
|                         | RC version: Intel reference code version.                                        |  |
|                         | To set the Date, use <b><tab></tab></b> to switch between Date elements. Default |  |
| System Date             | Range of Year: 2005-2099                                                         |  |
|                         | Default Range of Month: 1-12                                                     |  |
|                         | Days: dependent on Month.                                                        |  |
| System Time             | To set the Date, use <b><tab></tab></b> to switch between Date elements.         |  |

# Advanced

Select the **Advanced** menu item from the BIOS setup screen to enter the "Advanced" setup screen. Users can select any of the items in the left frame of the screen.

| Aptio Setup – Al<br>Main Advanced Platform Configuration So                                                                                                    |                               |
|----------------------------------------------------------------------------------------------------|-------------------------------|
| <ul> <li>Trusted Computing</li> <li>NCT7904D HW Monitor</li> <li>F81804 Super IO Configuration</li> <li>Serial Port Console Redirection</li> <li>PCI Subsystem Settings</li> <li>USB Configuration</li> <li>Network Stack Configuration</li> <li>CSM Configuration</li> <li>NVMe Configuration</li> <li>Control PXE Boot</li> </ul> | Trusted Computing<br>Settings |
| Version 2.22.1281 Copyrigh                                                                                                    | t (C) 2021 AMI                |

# **Trusted Computing**

| Advanced                                             | Aptio Setup – A     | American Megatrends Internati | ional, LLC.                                                                                                    |
|------------------------------------------------------|---------------------|-------------------------------|----------------------------------------------------------------------------------------------------|
| Configuration<br>Security Device<br>NO Security Devi |                     | [Enable]                      | Enables or Disables BIOS<br>support for security device.<br>O.S. will not show Security<br>Device. TCG EFI protocol and<br>INT1A interface will not be<br>available.    |
|                                                      |                     |                               | <pre> ++: Select Screen  1↓: Select Item Enter: Select +/-: Change Opt. F1: General Help F2: Previous Values F3: Optimized Defaults F4: Save &amp; Exit ESC: Exit</pre> |
|                                                      |                     | (C) 2020 American Megatrends  |                                                                                                    |
| Feature                                              | Options             |                               | escription                                                                                                    |
| Security Device<br>Support                           | Enabled<br>Disabled | disabling this function, O    | 5 support for security device. By<br>25 will not show Security Device.<br>1A interface will not be available.                                                           |

## Trusted Computing (TPM1.2)

| Advanced                                                        |           |                        |
|-----------------------------------------------------------------|-----------|------------------------|
| Configuration                                                   |           | Enables or Disables    |
| Security Device                                                 | [Enable]  | BIOS support for       |
| Support                                                         |           | security device. O.S.  |
| TPM State                                                       | [Enabled] | will not show Security |
| Pending operation                                               | [None]    | Device. TCG EFI        |
| Device Select                                                   | [Auto]    | protocol and INT1A     |
|                                                                 |           | interface will not be  |
|                                                                 |           | available.             |
| Current Status Informat                                         | tion      |                        |
| TPM Enabled Status:                                             |           |                        |
| TPM Active Status:                                              |           | ↔: Select Screen       |
| TPM Owner Status:                                               | Owned     | î∔: Select Item        |
|                                                                 |           | Enter: Select          |
|                                                                 |           | +/-: Change Opt.       |
|                                                                 |           | F1: General Help       |
|                                                                 |           | F2: Previous Values    |
|                                                                 |           | F3: Optimized Defaults |
|                                                                 |           | F4: Save & Exit        |
|                                                                 |           | ESC: Exit              |
| Version 2.19.1268. Copyright (C) 2017 American Megatrends, Inc. |           |                        |

| Feature                    | Options                    | Description                                                                                                    |
|----------------------------|----------------------------|----------------------------------------------------------------------------------------------------|
| Security Device<br>Support | Enabled<br>Disabled        | Enables or disables BIOS support for security device. By disabling<br>this function, OS will not show Security Device. TCG EFI protocol<br>and INT1A interface will not be available.                                                            |
| TPM State                  | Enabled<br>Disabled        | Enables or disables Security Device.<br>NOTE: Your computer will reboot during restart in order to<br>change State of the Device.                                                                                                    |
| Pending operation          | None<br>TPM Clear          | Schedules an Operation for the Security Device. NOTE: Your computer will reboot during restart in order to change State of Security Device.                                                                                                    |
| Device Select              | TPM 1.2<br>TPM 2.0<br>Auto | <b>TPM 1.2</b> will restrict support to TPM 1.2 devices; while <b>TPM 2.0</b> will restrict support to TPM 2.0 devices; <b>Auto</b> will support both with the default set to TPM 2.0 devices. If not found, TPM 1.2 devices will be enumerated. |

## **Trusted Computing (TPM 2.0)**

| TPM20 Device Found<br>Vendor: NTCBIOS support is<br>security device<br>security device<br>security device. TGG Ef<br>SupportSecurity Device[Enable]SupportActive PCR banks<br>Available PCR banksActive PCR banksSHA-1,SHA256SHA-1 PCR Bank[Enabled]Pending operation[None]Platform Hierarchy[Enabled]Endorsement[Enabled]Hierarchy[Enabled]Fi: General HGStorage Hierarchy[Enabled]Endorsement[Enabled]Hierarchy[Enabled]Version 2.19.1268. Copyright (C) 2017 American Megatrends<br>AdvancedActive PCR banksSHA-1,SHA256Aptio Setup Utility - Copyright (C) 2017 American Megatrends<br>AdvancedActive PCR banksSHA-1,SHA256Aptio Setup Utility - Copyright (C) 2017 American Megatrends<br>AdvancedActive PCR banksSHA-1,SHA256SHA-1 PCR Bank[Enabled]SHA256 PCR Bank[Enabled]Pending operation<br>SHA256 PCR Bank[Enabled]Pending operation<br>Storage Hierarchy<br>TPM2.0 UEFI Spec<br>Physical Presence<br>Physical Presence<br>Phys                                                                                                    | Aptio Setup Utility<br>Advanced                                         | – Copyright (C) 2017 A   | American Megatrends, Inc.                                                                                                    |
|----------------------------------------------------------------------------------------------------|-------------------------------------------------------------------------|--------------------------|----------------------------------------------------------------------------------------------------|
| Support<br>Active PCR banks SHA-1,SHA256<br>Available PCR banks SHA-1,SHA256<br>SHA-1 PCR Bank [Enabled]<br>SHA-1 PCR Bank [Enabled]<br>Pending operation [None]<br>Platform Hierarchy [Enabled]<br>Storage Hierarchy [Enabled]<br>Hierarchy PCR banks SHA-1,SHA256<br>Hierarchy [Enabled]<br>Hierarchy PCR banks SHA-1,SHA256<br>Advanced F2: Previous V<br>F3: Optimized<br>F4: Save & Ex.<br>ESC: Exit<br>Version 2.19.1268. Copyright (C) 2017 American Megatrends, S<br>Aptio Setup Utility - Copyright (C) 2017 American Megatrends, S<br>Advanced F2: Previous V<br>F4: Save & Ex.<br>ESC: Exit<br>Version 2.19.1268. Copyright (C) 2017 American Megatrends, S<br>Aptio Setup Utility - Copyright (C) 2017 American Megatrends<br>Advanced F2: Previous V<br>F4: Save & Ex.<br>ESC: Exit<br>Version 2.19.1268. Copyright (C) 2017 American Megatrends<br>Advanced F4: Save & Ex.<br>ESC: Exit<br>Version 2.19.1268. Copyright (C) 2017 American Megatrends<br>Advanced F4: Save & Ex.<br>ESC: Exit<br>F4: Save & Ex.<br>ESC: Exit<br>F5: Optimized F4: Select Sc<br>F4: Select Sc<br>F4: Select Sc<br>F4: Select Sc<br>F4: Select Sc<br>F4: Select Sc<br>F4: Select Sc<br>F4: Select Sc<br>F4: Select Sc<br>F4: Select Sc<br>F4: Select Sc<br>F4: Save & Ex.<br>F5: Optimized<br>F5: Optimized<br>F5: Optimize | Vendor: NTC                                                             |                          | <ul> <li>Enables or Disables</li> <li>BIOS support for<br/>security device. 0.S.</li> <li>will not show Security</li> <li>Device. TCG EFI</li> </ul> |
| Available PCR banksSHA-1,SHA256SHA-1 PCR Bank[Enabled]+*: Select ScrSHA256 PCR Bank[Enabled]+*: Select ScrPending operation[None]+/-: Change OpPlatform Hierarchy[Enabled]F1: General HGStorage Hierarchy[Enabled]F3: OptimizedEndorsement[Enabled]F3: OptimizedHierarchyVF4: Save & EX.ESC: ExitSC: ExitVersion 2.19.1268.Copyright (C) 2017 American Megatrends, SACAptio Setup Utility - Copyright (C) 2017 American MegatrendsAdvancedActive PCR banksSHA-1,SHA256TPM 1.2 willSHA-1 PCR Bank[Enabled]support to TPSHA256 PCR Bank[Enabled]Support to TPPending operation[None]Pending operationPending operation[None]HierarchyF1: Generating[Enabled]+:: Select ScShA256 PCR Bank[Enabled]+:: Select ScPlatform Hierarchy[Enabled]+:: Select ScTPM 2.0 UEFI Spec[TGG_2]H: Select ItPhysical Presence[1.3]F2: PreviousSpec VersionF4: Save & EXF3: OptimizedTPM 20[TIS]F3: OptimizedPhysical Presence[1.3]F3: OptimizedF2: PreviousF3: OptimizedF3: OptimizedF4: Save & Select[Auto]F4: Save & EX                                                                                                    | Support                                                                 |                          | protocol and INT1A<br>interface will not be                                                                                                    |
| SHA256 PCR Bank[Enabled]11: Select Its<br>Enter: SelectPending operation[None]Platform Hierarchy[Enabled]Storage Hierarchy[Enabled]Endorsement[Enabled]Hierarchy"Version 2.19.1268.Copyright (C) 2017 American MegatrendsAptio Setup Utility - Copyright (C) 2017 American MegatrendsAdvancedActive PCR banksSHA-1, SHA256Available PCR banksSHA-1, SHA256Available PCR banksSHA-1, SHA256SHA256 PCR Bank[Enabled]Pending operation[None]Pending operation[None]Pending operation[None]Pending operation[None]Pending operation[None]Pending operation[None]Pending operation[None]Pending operation[None]Pending operation[None]Pending operation[None]Physical Presence[1.3]TPM 20[TIS]Physical Presence[1.3]Spec VersionF1: General HPhysical Presence[1.3]Spec VersionF1: General HPhysical Presence[1.3]Spec VersionF1: Salect IfPhysical Presence[1.3]Spec VersionF1: General HPhysical Presence[1.3]Spec VersionF1: General HF2: PreviousF3: OptimizedF3: OptimizedF4: Save & ExcenterPhysical Presence[1.3]Spec VersionF1: General                                                                                                    |                                                                         |                          |                                                                                                    |
| Platform Hierarchy<br>Storage Hierarchy[Enabled]<br>[Enabled]<br>[Enabled]F1: General He<br>F2: Previous V<br>F3: Optimized<br>F4: Save & Ex:<br>ESC: ExitVersion 2.19.1268. Copyright (C) 2017 American Megatrends, 1Aptio Setup Utility - Copyright (C) 2017 American Megatrends, 1Aptio Setup Utility - Copyright (C) 2017 American Megatrends, 1AdvancedActive PCR banksSHA-1, SHA256AdvancedActive PCR banksSHA-1, SHA256SHA-1 PCR Bank[Enabled]SHA256 PCR Bank[Enabled]Pending operation<br>Platform Hierarchy<br>Endorsement[None]Hierarchg<br>TPM2.0 UEFI Spec<br>Physical Presence<br>Physical Presence<br>Physical Physical Physical Physical Physical Physical Physical Physical Physical P                                                                                                    |                                                                         |                          | <pre>→+: Select Screen  ↑↓: Select Item Enter: Select</pre>                                                                                          |
| Endorsement[Enabled]F3: OptimizedHierarchyF4: Save & Ex:<br>ESC: ExitVersion 2.19.1268. Copyright (C) 2017 American Megatrends,<br>AdvancedAptio Setup Utility - Copyright (C) 2017 American Megatrends<br>AdvancedActive PCR banksSHA-1, SHA256Available PCR banksSHA-1, SHA256SHA-1 PCR Bank[Enabled]SHA-1 PCR Bank[Enabled]Pending operation[None]Pending operation[None]Platform Hierarchy[Enabled]Endorsement[Enabled]Hierarchy[Enabled]Hierarchy[Enabled]Hierarchy[Enabled]Hierarchy[Enabled]Hierarchy[Enabled]Hierarchy[Italled]Hierarchy[Italled]Hierarchy[Italled]Hierarchy[Italled]FM2.0 UEFI Spec[TCG_2]Physical Presence[1.3]TPM 20[TIS]TPM 20[TIS]InterfaceTypeF4: Save & ExDevice Select[Auto]F4: Save & Ex                                                                                                    | Platform Hierarchy                                                      | [Enabled]                | +/-: Change Opt.<br>F1: General Help<br>F2: Previous Values                                                                                          |
| Aptio Setup Utility - Copyright (C) 2017 American Megatrends<br>AdvancedActive PCR banksSHA-1,SHA256Available PCR banksSHA-1,SHA256SHA-1 PCR Bank[Enabled]SHA-1 PCR Bank[Enabled]SHA256 PCR Bank[Enabled]Pending operation[None]Pending operation[None]Platform Hierarchy[Enabled]Endorsement[Enabled]Hierarchy[Enabled]Hierarchy[Enabled]Hierarchy[TCG_2]TPM2.0 UEFI Spec[TCG_2]Physical Presence[1.3]Spec VersionF1: General HTPM 20[TIS]InterfaceType[Auto]Device Select[Auto]                                                                                                    | Endorsement                                                             | [Enabled]                | F3: Optimized Defaults<br>▼ F4: Save & Exit                                                                                                    |
| AdvancedActive PCR banksSHA-1,SHA256Available PCR banksSHA-1,SHA256SHA-1 PCR Bank[Enabled]SHA-1 PCR Bank[Enabled]SHA256 PCR Bank[Enabled]Pending operation[None]Pending operation[None]Pending operation[None]Pending operation[None]Endorsement[Enabled]Endorsement[Enabled]Hierarchy[Enabled]Hierarchy[TCG_2]TPM2.0 UEFI Spec[TCG_2]Version++: Select ScPhysical Presence[1.3]Spec VersionF1: General HTPM 20[TIS]InterfaceType[Auto]Device Select[Auto]                                                                                                    | Version 2.19.1268.                                                      | Copyright (C) 2017 Ame   | erican Megatrends, Inc.<br>AB                                                                                                    |
| Available PCR banksSHA-1,SHA256support to TP<br>devices, TPMSHA-1 PCR Bank[Enabled]2.0 devices, TPM<br>restrict suppSHA256 PCR Bank[Enabled]2.0 devices,<br>support bothPending operation[None]default set t<br>devices if noPlatform Hierarchy[Enabled]devices if noStorage Hierarchy[Enabled]++: Select ScEndorsement[Enabled]++: Select It<br>Enter: Select ItVersion(TCG_2)14: Select It<br>Enter: Select It<br>Enter: Select It<br>Enter: Select It<br>Enter: Select It<br>F2: PreviousSpec Version(TIS)F2: Previous<br>F3: Optimized<br>Device SelectInterfaceType(Auto)F4: Save & Ex                                                                                                    |                                                                         | ) – Copyright (C) 2017 ( | American Megatrends, Inc.                                                                                                    |
| SHA-1 PCR Bank[Enabled]restrict suppSHA256 PCR Bank[Enabled]2.0 devices,<br>support bothPending operation[None]default set t<br>default set t<br>devices if noPlatform Hierarchy[Enabled]devices if noStorage Hierarchy[Enabled]++: Select ScEndorsement[Enabled]++: Select It<br>Enter: Select ItVersion[TCG_2]14: Select It<br>Enter: Select It<br>Enter: Select It<br>FPhysical PresencePhysical Presence[1.3]+/-: Change O<br>F1: General H<br>F2: PreviousTPM 20[TIS]F2: Previous<br>F3: Optimized<br>Device SelectQueue Select[Auto]V                                                                                                    |                                                                         |                          | ▲ TPM 1.2 will restrict<br>support to TPM 1.2<br>devices, TPM 2.0 will                                                                               |
| Pending operation[None]default set tPlatform Hierarchy[Enabled]devices if noStorage Hierarchy[Enabled]devices if noEndorsement[Enabled]++: Select ScHierarchyTCG_2]tl: Select ItVersionEnter: Select ItPhysical Presence[1.3]Spec VersionF1: General HTPM 20[TIS]InterfaceTypeF3: OptimizedDevice Select[Auto]VersionVersion                                                                                                    |                                                                         |                          | restrict support to TPM<br>2.0 devices, Auto will                                                                                                    |
| Endorsement[Enabled]Hierarchy++: Select ScTPM2.0 UEFI Spec[TCG_2]VersionEnter: Select ItPhysical Presence[1.3]Spec VersionF1: General HTPM 20[TIS]InterfaceTypeF3: OptimizedDevice Select[Auto]VersionVersion                                                                                                    | Platform Hierarchy                                                      | [Enabled]                | default set to TPM 2.0<br>devices if not found,                                                                                                    |
| TPM2.0 UEFI Spec[TCG_2] <b>14:</b> Select ItVersionEnter: SelectPhysical Presence[1.3]Spec VersionF1: General HTPM 20[TIS]InterfaceTypeF3: OptimizedDevice Select[Auto]VersionVersion                                                                                                    | Endorsement                                                             |                          | ++: Select Screen                                                                                                    |
| Spec VersionF1: General HTPM 20[TIS]InterfaceTypeF3: OptimizedDevice Select[Auto]VF4: Save & Ex                                                                                                    | -                                                                       | [TCG_2]                  | t∔: Select Item                                                                                                    |
| InterfaceType F3: Optimized<br>Device Select [Auto] F4: Save & Ex                                                                                                    |                                                                         |                          | Enter, Select                                                                                                    |
|                                                                                                    | Version<br>Physical Presence<br>Spec Version                            |                          | +/-: Change Opt.<br>F1: General Help                                                                                                    |
|                                                                                                    | Version<br>Physical Presence<br>Spec Version<br>TPM 20<br>InterfaceType | [TIS]                    | +/-: Change Opt.<br>F1: General Help<br>F2: Previous Values<br>F3: Optimized Defaults                                                                |
| Version 2.19.1268. Copyright (C) 2017 American Megatrends,                                                                                                    | Version<br>Physical Presence<br>Spec Version<br>TPM 20<br>InterfaceType | [TIS]                    | +/-: Change Opt.<br>F1: General Help<br>F2: Previous Values<br>F3: Optimized Defaults<br>▼ F4: Save & Exit                                           |

| Feature                    | Options             | Description                                                                                                    |
|----------------------------|---------------------|----------------------------------------------------------------------------------------------------|
| Security Device<br>Support | Enabled<br>Disabled | Enables or disables BIOS support for security device. By disabling this function, OS will not show Security Device. TCG EFI protocol and INT1A interface will not be available. |
| SHA-1 PCR Bank             | Enabled<br>Disabled | Enables or disables SHA-1 PCR Bank.                                                                                                    |
| SHA256 PCR Bank            | Enabled<br>Disabled | Enables or disables SHA256 PCR Bank.                                                                                                    |
| Pending operation          | None<br>TPM Clear   | Schedules an Operation for the Security Device.<br>NOTE: Your computer will reboot during restart in order to<br>change State of Security Device.                               |

| Platform<br>Hierarchy             | Enabled<br>Disabled        | Enables or disables Platform Hierarchy.                                                                                                    |
|-----------------------------------|----------------------------|----------------------------------------------------------------------------------------------------|
| Storage Hierarchy                 | Enabled<br>Disabled        | Enables or disables Storage Hierarchy.                                                                                                    |
| Endorsement<br>Hierarchy          | Enabled<br>Disabled        | Enables or disables Endorsement Hierarchy.                                                                                                    |
| TPM2.0 UEFI Spec<br>Version       | TCG_1_2<br>TCG_2           | Select the TCG2 Spec Version,<br><b>TCG_1_2</b> : Supports the Compatible mode for Win8/Win10<br><b>TCG_2</b> : Supports new TCG2 protocol and event format for<br>Win10 or later.                                                               |
| Physical Presence<br>Spec Version | 1.2<br>1.3                 | Select to tell OS to support PPI Spec Version 1.2 or 1.3.<br>NOTE: Some HCK tests might not support 1.3.                                                                                                    |
| TPM 20<br>Interface Type          | TIS                        | Select <b>TPM 20 Device</b> for the Communication Interface.                                                                                                    |
| Device Select                     | TPM 1.2<br>TPM 2.0<br>Auto | <b>TPM 1.2</b> will restrict support to TPM 1.2 devices; while <b>TPM 2.0</b> will restrict support to TPM 2.0 devices; <b>Auto</b> will support both with the default set to TPM 2.0 devices. If not found, TPM 1.2 devices will be enumerated. |

# Super IO Configuration

| Aptio Setup – AMI<br>Advanced                                                                                           |                                                                                                    |  |
|----------------------------------------------------------------------------------------------------|----------------------------------------------------------------------------------------------------|--|
| F81804 Super IO Configuration<br>Super IO Chip F81804<br>▶ Serial Port 1 Configuration<br>▶ Serial Port 2 Configuration | Set Parameters of<br>Serial Port 1 (COMA)                                                                                                    |  |
|                                                                                                    | <pre> ++: Select Screen  f↓: Select Item Enter: Select +/-: Change Opt. F1: General Help F2: Previous Values F3: Optimized Defaults F4: Save &amp; Exit ESC: Exit</pre> |  |
| Version 2.22.1281 Copyright (C) 2021 AMI                                                                                |                                                                                                    |  |

### **Serial Port 1 Configuration**

| Advanced                                 | Aptio Setup — AMI            |                                                                                                    |
|------------------------------------------|------------------------------|----------------------------------------------------------------------------------------------------|
| Serial Port 1 Configu                    | ration                       | Enable or Disable<br>Serial Port (COM)                                                                                                    |
| Serial Port<br>Device Settings           | [Enabled]<br>IO=3F8h; IRQ=4; |                                                                                                    |
|                                          |                              | <pre>++: Select Screen f↓: Select Item Enter: Select +/-: Change Opt. F1: General Help F2: Previous Values F3: Optimized Defaults F4: Save &amp; Exit ESC: Exit</pre> |
| Version 2.22.1281 Copyright (C) 2021 AMI |                              |                                                                                                    |

| Feature         | Options             | Description                        |
|-----------------|---------------------|------------------------------------|
| Serial Port     | Enabled<br>Disabled | Enables or disables Serial Port 1. |
| Device Settings | NA                  | IO=3F8h; IRQ = 4                   |

### **Serial Port 2 Configuration**

| Apti<br>Advanced                        | o Setup – American Megatrends Inte | rnational, LLC.                                                                                                    |
|-----------------------------------------|------------------------------------|----------------------------------------------------------------------------------------------------|
| Serial Port 2 Configurat<br>Serial Port | ion<br>[Enabled]                   | Enable or Disable Serial Port<br>(COM)                                                                                                    |
| Device Settings                         | IO=2F8h; IRQ=3;                    |                                                                                                    |
|                                         |                                    | <pre> ++: Select Screen  f↓: Select Item Enter: Select +/-: Change Opt. F1: General Help F2: Previous Values F3: Optimized Defaults F4: Save &amp; Exit ESC: Exit</pre> |
| Ver. 2.21.1277                          | Copyright (C) 2020 American Megat  | rends International, LLC.                                                                                                    |

| Feature         | Options             | Description                       |
|-----------------|---------------------|-----------------------------------|
| Serial Port     | Enabled<br>Disabled | Enables or Disables Serial Port 2 |
| Device Settings | NA                  | IO=2F8h; IRQ=4                    |

## NCT7904D H/W Monitor

| Advanced                                                                               | Aptio S                                                                                                    | Setup – AMI                                                                                                    |
|----------------------------------------------------------------------------------------|----------------------------------------------------------------------------------------------------|----------------------------------------------------------------------------------------------------|
| Pc Health Status                                                                       |                                                                                                    | ▲ Smart Fan Mode Select                                                                                                    |
| FAN1B Speed<br>FAN2A Speed<br>FAN2B Speed<br>FAN3A Speed<br>FAN3B Speed<br>FAN4A Speed | iguration<br>: +46 C<br>: +41 C<br>: +48 C<br>: N/A<br>: 7219 RPP<br>: N/A<br>: N/A<br>: N/A<br>: N/A<br>: N/A<br>: N/A<br>: N/A<br>: N/A<br>: N/A<br>: 1.188 V<br>: +1.798 V<br>: +5.004 V | <pre>++: Select Screen ++: Select Item Enter: Select +/-: Change Opt. V F1: General Help V F2: Previous Values V F3: Optimized Defaults</pre> |
| Ve                                                                                     | rsion 2.22.1281                                                                                                    | Copyright (C) 2021 AMI                                                                                                    |
| Feature                                                                                | Options                                                                                                    | Description                                                                                                    |
| Smart Fan Mode<br>Configuration                                                        | None                                                                                                    | Smart Fan Parameters                                                                                                    |

## **Smart Fan Mode Configuration**

| Aptio Setup – AMI<br>Advanced      |                           |                                     |  |
|------------------------------------|---------------------------|-------------------------------------|--|
| Smart Fan Mode Configura           | tion                      | Fan Mode Select                     |  |
| Temp. Source:CPU_TEMP0             |                           |                                     |  |
| Fan Mode                           | [Smart Fan Mode]          |                                     |  |
| Target Temp T1                     | 70                        |                                     |  |
| Target Temp T2                     |                           |                                     |  |
| Target Temp T3                     | 80                        |                                     |  |
| Target Temp T4                     | 85                        |                                     |  |
| Critical Temp                      | 90                        |                                     |  |
| FanOut T1 Level                    | 60                        | Mar Collect Concer                  |  |
| FanOut T2 Level<br>FanOut T3 Level | 100<br>150                | ↔: Select Screen<br>1↓: Select Item |  |
| FanOut T3 Level                    | 220                       | Enter: Select                       |  |
| Fallout 14 Level                   | 220                       | +/-: Change Opt.                    |  |
|                                    |                           | F1: General Help                    |  |
|                                    |                           | F2: Previous Values                 |  |
|                                    |                           | F3: Optimized Defaults              |  |
|                                    |                           | F4: Save & Exit                     |  |
|                                    |                           | ESC: Exit                           |  |
| Version                            | 2.21.1278 Copyright (C) 2 | 021 AMT                             |  |

Version 2.21.1278 Copyright (C) 2021 AMI

AB

| Feature               | Options                       | Description                              |
|-----------------------|-------------------------------|------------------------------------------|
| Smart Fan Mode        | Manual Mode<br>Smart Fan Mode | Smart Fan Mode select                    |
| Target Temperature T1 | 70                            | Input Target Temperature (Range:0 - 127) |
| Target Temperature T2 | 75                            | Input Target Temperature (Range:0 - 127) |
| Target Temperature T3 | 80                            | Input Target Temperature (Range:0 - 127) |
| Target Temperature T4 | 85                            | Input Target Temperature (Range:0 - 127) |
| Critical Temperature  | 90                            | Input Target Temperature (Range:0 - 127) |
| FanOut T1 Level       | 60                            | Input Target Fan Out                     |
| FanOut T2 Level       | 100                           | Input Target Fan Out                     |
| FanOut T3 Level       | 150                           | Input Target Fan Out                     |
| FanOut T4 Level       | 220                           | Input Target Fan Out                     |

## **Serial Port Console Redirection**

| Aptio Setup – AM<br>Advanced                                                                                                    | 11                                                                                                    |
|----------------------------------------------------------------------------------------------------|----------------------------------------------------------------------------------------------------|
| COMO<br>Console Redirection [Enabled]<br>Console Redirection Settings<br>COM1<br>Console Redirection [Disabled]<br>Console Redirection Settings | Console Redirection<br>Enable or Disable.                                                                                                    |
| Legacy Console Redirection<br>▶ Legacy Console Redirection Settings                                                                             | <pre> ++: Select Screen  f↓: Select Item Enter: Select +/-: Change Opt. F1: General Help F2: Previous Values F3: Optimized Defaults F4: Save &amp; Exit ESC: Exit</pre> |
| Version 2.22.1283 Copyright                                                                                                    |                                                                                                    |

| Feature                  | Options             | Description                             |
|--------------------------|---------------------|-----------------------------------------|
| COM0 Console Redirection | Enabled<br>Disabled | Enables or disables Console Redirection |
| Feature                  | Options             | Description                             |
| COM1 Console Redirection | Enabled<br>Disabled | Enables or disables Console Redirection |

# **Console Redirection Settings**

| Adv                                                                                                    | anced                                                                                                    | Aptio Setup – A⊧        | I                                                                                                    |
|----------------------------------------------------------------------------------------------------|----------------------------------------------------------------------------------------------------|-------------------------|----------------------------------------------------------------------------------------------------|
| Terminal T<br>Bits per s<br>Data Bits<br>Parity<br>Stop Bits<br>Flow Contr<br>VT-UTF8 Co<br>Support<br>Recorder M<br>Resolution | Console Redirection Sett.<br>Terminal Type<br>Bits per second<br>Data Bits<br>Parity<br>Stop Bits<br>Flow Control<br>VT-UTF8 Combo Key |                         | Emulation: ANSI:<br>Extended ASCII char<br>set. VT100: ASCII char<br>set. VT100Plus: Extends<br>VT100 to support color,<br>function keys, etc.<br>VT-UTF8: Uses UTF8<br>encoding to map Unicode •<br>++: Select Screen<br>14: Select Item<br>Enter: Select<br>+/-: Change Opt.<br>F1: General Help<br>F2: Previous Values<br>F3: Optimized Defaults<br>F4: Save & Exit<br>ESC: Exit |
|                                                                                                    |                                                                                                    | n 2.22.1283 Copyright   |                                                                                                    |
| Feature<br>Terminal Type                                                                                                    | Options<br>VT100<br>VT100+<br>VT-UTF8<br>ANSI                                                                                          |                         | 00 to support color, function keys, etc.<br>encoding to map Unicode chars onto 1                                                                                                    |
| Bits per second                                                                                                    | 9600<br>19200<br>38400<br>57600                                                                                                    | Selects serial port tra | nsmission speed. The speed must be matcl<br>ng or noisy lines may require lower speed                                                                                                    |

or

|                              | ANSI                                      | more bytes <b>ANSI</b> : Extended ASCII char set                                                                                      |
|------------------------------|-------------------------------------------|----------------------------------------------------------------------------------------------------|
| Bits per second              | 9600<br>19200<br>38400<br>57600<br>115200 | Selects serial port transmission speed. The speed must be matched<br>on the other side. Long or noisy lines may require lower speeds. |
| Data Bits                    | 7<br>8                                    | Data Bits                                                                                                    |
| Parity                       | None<br>Even<br>Odd<br>Mark<br>Space      | A parity bit can be sent with the data bits to detect some transmission errors.                                                       |
| Stop Bits                    | 1<br>2                                    | Indicates the end of a serial data packet.                                                                                            |
| Flow Control                 | None<br>Hardware<br>RTS/CTS               | Flow Control can prevent data loss from buffer overflow.                                                                              |
| VT-UTF8 Combo<br>Key Support | Disabled<br>Enabled                       | Enables VT-UTF8 Combination Key Support for ANSI/VT100 terminals                                                                      |

#### NCA-4035 User Manual

| Recorder Mode     | Disabled<br>Enabled | With this mode enabled, only text will be sent. This is to capture Terminal data. |
|-------------------|---------------------|-----------------------------------------------------------------------------------|
| Resolution 100x31 | Disabled<br>Enabled | Enables or disables extended terminal resolution                                  |
|                   | VT100               |                                                                                   |
|                   | LINUX               |                                                                                   |
| Putty KeyPad      | XTERM86             | Selects FunctionKey and KeyPad on Putty.                                          |
|                   | SCO                 | Selects Functionikey and keyf ad on Futty.                                        |
|                   | ESCN                |                                                                                   |
|                   | VT400               |                                                                                   |

## Legacy Console Redirection Settings

| Advanced                                                  | Aptio Setup – AMI             |                                                                                                    |
|-----------------------------------------------------------|-------------------------------|----------------------------------------------------------------------------------------------------|
| Legacy Console Redirect                                   | ion Settings                  | Select a COM port to<br>display redirection of                                                                                                    |
| Redirection COM Port<br>Resolution<br>Redirect After POST | Bus0,Dev26,Func0)]<br>[80x24] | Legacy OS and Legacy<br>OPROM Messages                                                                                                    |
|                                                           |                               | <pre>++: Select Screen 1↓: Select Item Enter: Select +/-: Change Opt. F1: General Help F2: Previous Values F3: Optimized Defaults F4: Save &amp; Exit ESC: Exit</pre> |
| Versio                                                    | n 2.22.1281 Copyright (C      | :) 2021 AMI                                                                                                    |

| Feature                           | Options                     | Description                                                                                                    |
|-----------------------------------|-----------------------------|----------------------------------------------------------------------------------------------------|
| Legacy Serial<br>Redirection Port | COM0                        | Select a COM port to display redirection of Legacy OS and Legacy OPROM Messages                                                                                                 |
| Legacy OS                         | 80x24                       | On Legacy OS, the Number of Rows and Columns                                                                                                    |
| Redirection Resolution            | 80x25                       | supported redirection.<br>When <b>Bootloader</b> is selected, Legacy Console                                                                                                    |
| Redirection After<br>BIOS POST    | Always Enable<br>BootLoader | Redirection is disabled before booting to legacy OS.<br>When <b>Always Enable</b> is selected, then Legacy Console<br>Redirection is enabled for legacy OS. Default setting for |
|                                   |                             | this option is set to <b>Always Enable</b> .                                                                                                    |

# **PCI Subsystem Settings**

| Advanced                            | Aptio Setup – AMI           |                                                                                                    |
|-------------------------------------|-----------------------------|----------------------------------------------------------------------------------------------------|
| PCI Bus Driver Version              | A5.01.25                    | Enables or Disables<br>64bit capable Devices                                                                                                    |
| PCI Devices Common Setti            | ings:                       | to be Decoded in Above                                                                                                    |
| Above 4G Decoding<br>SR-IOV Support | [Disabled]                  | 4G Address Space (Only<br>if System Supports 64<br>bit PCI Decoding).                                                                                                 |
|                                     |                             | <pre>++: Select Screen f↓: Select Item Enter: Select +/-: Change Opt. F1: General Help F2: Previous Values F3: Optimized Defaults F4: Save &amp; Exit ESC: Exit</pre> |
| Version                             | 1 2.22.1281 Copyright (C) 2 | 2021 AMT                                                                                                    |

| Feature              | Options             | Description                                                                                                    |
|----------------------|---------------------|----------------------------------------------------------------------------------------------------|
| Above 4G<br>Decoding | Disabled<br>Enabled | Enables or disables 64bit capable Devices to be Decoded in<br>Above 4G Address Space (Only if System Supports 64 bit PCI<br>Decoding) |
| SR-IOV Support       | Disabled<br>Enabled | If the system has SR-IOV capable PCIe Devices, this option<br>enables or disables Single Root IO Virtualization Support.              |

# **USB Configuration**

| USB Configuration                 |           | Enables Legacy USB support.                                  |
|-----------------------------------|-----------|--------------------------------------------------------------|
| USB Module Version                | 25        | AUTO option disables legacy<br>support if no USB devices are |
|                                   |           | connected. DISABLE option will                               |
| USB Controllers:                  |           | keep USB devices available                                   |
| 1 XHCI                            |           | only for EFI applications.                                   |
| USB Devices:                      |           |                                                              |
| 1 Drive, 2 Keyboards, 1 Mou       | se, 1 Hub |                                                              |
| Legacy USB Support                | [Enabled] |                                                              |
| XHCI Hand—off                     | [Enabled] |                                                              |
| USB Mass Storage Driver Support   | [Enabled] |                                                              |
| USB hardware delays and time-outs | :         | ↔: Select Screen                                             |
| USB transfer time-out             | [20 sec]  | 11: Select Item                                              |
| Device reset time-out             | [20 sec]  | Enter: Select                                                |
| Device power-up delay             | [Auto]    | +/-: Change Opt.                                             |
|                                   |           | F1: General Help                                             |
| Mass Storage Devices:             |           | F2: Previous Values                                          |
| A-DATA USB Flash Drive 0.00       | [Auto]    | F3: Optimized Defaults                                       |
|                                   |           | F4: Save & Exit                                              |
|                                   |           | ESC: Exit                                                    |

Ver. 2.21.1277 Copyright (C) 2020 American Megatrends International, LLC.

| Feature                            | Options                                         | Description                                                                                                    |
|------------------------------------|-------------------------------------------------|----------------------------------------------------------------------------------------------------|
| Legacy USB<br>Support              | Enabled<br>Disabled<br>Auto                     | Enables Legacy USB support.<br><b>Auto</b> option disables legacy support if no USB devices are connected;<br><b>Disabled</b> option will keep USB devices available only for EFI applications.                   |
| XHCI Hand-off                      | Enabled<br>Disabled                             | This is a workaround for OSes without XHCI hand-off support. The XHCI ownership change should be claimed by XHCI driver.                                                                                          |
| USB Mass Storage<br>Driver Support | Enabled<br>Disabled                             | Enables or disables USB Mass Storage Driver Support.                                                                                                    |
| USB transfer<br>time-out           | 1 sec<br>5 sec<br>10 sec<br><mark>20 sec</mark> | The time-out value for Control, Bulk, and Interrupt transfers                                                                                                    |
| Device reset<br>time-out           | 1 sec<br>5 sec<br>10 sec<br><mark>20 sec</mark> | USB mass storage device Start Unit command time-out                                                                                                    |
| Device power-up<br>delay           | <mark>Auto</mark><br>Manual                     | Maximum time the device will take before it properly reports itself to the Host Controller. <b>Auto</b> uses default value: for a Root port, it is 100 ms, for a Hub port the delay is taken from Hub descriptor. |

# **Network Stack Configuration**

| Network Stack  | [Disable]                      | <pre>Enable/Disable UEFI Network Stack  ++: Select Screen 11: Select Item Enter: Select +/-: Change Opt. F1: General Help F2: Previous Values F3: Optimized Defaults F4: Save &amp; Exit ESC: Exit</pre> |
|----------------|--------------------------------|----------------------------------------------------------------------------------------------------|
| Ver. 2.21.1277 | Copyright (C) 2020 American Me | egatrends International, LLC.                                                                                                    |

| Feature            | Options             | Description                                                                                |
|--------------------|---------------------|--------------------------------------------------------------------------------------------|
| Network Stack      | Disabled<br>Enabled | Enables or disables UEFI Network Stack                                                     |
| Ipv4 PXE Support   | Disabled<br>Enabled | Enables Ipv4 PXE Boot Support. If IPV4 is disabled, PXE boot option will not be created.   |
| Ipv4 HTTP Support  | Disabled<br>Enabled | Enables Ipv4 HTTP Boot Support. If IPV4 is disabled, HTTP boot option will not be created. |
| Ipv6 PXE Support   | Disabled<br>Enabled | Enables Ipv6 PXE Boot Support. If IPV6 is disabled, PXE boot option will not be created.   |
| Ipv6 HTTP Support  | Disabled<br>Enabled | Enables Ipv6 HTTP Boot Support. If IPV6 is disabled, HTTP boot option will not be created. |
| PXE boot wait time | 0                   | Wait time to press <b><esc></esc></b> key to abort the PXE boot                            |
| Media detect count | 1                   | Number of times the presence of media will be checked                                      |

# **CSM Configuration**

| Aptio Setup – AMI<br>Advanced                                                        |                    |      |                                                                |  |
|--------------------------------------------------------------------------------------|--------------------|------|----------------------------------------------------------------|--|
| CSM Support                                                                          | [Enabled]          | 4242 | Determines OpROM<br>execution policy for<br>devices other than |  |
| CSM16 Module Version                                                                 | 07.84              |      | Network, Storage, or<br>Video                                  |  |
| GateA2O Active<br>Option ROM Messages<br>INT19 Trap Response<br>HDD Connection Order | [Immediate]        |      |                                                                |  |
| Boot option filter                                                                   | [UEFI and Legacy]  |      | ↔: Select Screen<br>t∔: Select Item                            |  |
| Option ROM execution                                                                 |                    |      | Enter: Select<br>+/-: Change Opt.                              |  |
| Network                                                                              | [Legacy]           |      | F1: General Help                                               |  |
| Storage<br>Video                                                                     | (UEFI)<br>(Legacy) |      | F2: Previous Values<br>F3: Optimized Defaults                  |  |
| Other PCI devices                                                                    | [UEFI]             |      | F4: Save & Exit<br>ESC: Exit                                   |  |

Version 2.22.1281 Copyright (C) 2021 AMI

| Feature          | Options                                      | Description                                                                            |
|------------------|----------------------------------------------|----------------------------------------------------------------------------------------|
| CSM Support      | Disabled<br>Enabled                          | Enables or disables CSM Support                                                        |
| Network          | Do Not Launch<br>UEFI<br><mark>Legacy</mark> | Controls the execution of UEFI and Legacy PXE OpROM                                    |
| Storage          | Do Not Launch<br>UEFI<br>Legacy              | Controls the execution of UEFI and Legacy Storage OpROM                                |
| Video            | Do Not Launch<br>UEFI<br><mark>Legacy</mark> | Controls the execution of UEFI and Legacy Video OpROM                                  |
| Other PCI device | Do Not Launch<br><mark>UEFI</mark><br>Legacy | Determines OpROM execution policy for devices other<br>than Network, Storage, or Video |

## NVMe Configuration

| Aptio Setup – American Megatrends Internation<br>Advanced | onal, LLC.                                |
|-----------------------------------------------------------|-------------------------------------------|
| NVMe Configuration                                        |                                           |
| No NVME Device Found                                      |                                           |
|                                                           |                                           |
|                                                           |                                           |
|                                                           |                                           |
|                                                           |                                           |
|                                                           |                                           |
|                                                           | ↔: Select Screen<br>t↓: Select Item       |
|                                                           | Enter: Select<br>+/-: Change Opt.         |
|                                                           | F1: General Help<br>F2: Previous Values   |
|                                                           | F3: Optimized Defaults<br>F4: Save & Exit |
|                                                           | ESC: Exit                                 |
|                                                           |                                           |
|                                                           |                                           |
| Ver. 2.21.1277 Copyright (C) 2020 American Megatrends     | International, LLC.                       |

## **Control Legacy PXE Boot**

| Advanc                                         |              | Aptio Setup – AMI                                                                                                    |
|------------------------------------------------|--------------|----------------------------------------------------------------------------------------------------|
| Control PXE B                                  | oot          | Control PXE Boot from<br>which Lan                                                                                                    |
| Control PXE B                                  | oot from [Di |                                                                                                    |
|                                                |              | ++: Select Screen<br>fl: Select Item<br>Enter: Select<br>+/-: Change Opt.<br>F1: General Help<br>F2: Previous Values<br>F3: Optimized Defaults<br>F4: Save & Exit<br>ESC: Exit |
| Version 2.21.1278 Copyright (C) 2021 AMI<br>AB |              |                                                                                                    |
| Feature                                        | Options      | Description                                                                                                    |
| Control Legacy                                 | Disabled     |                                                                                                    |
| PXE Boot from LAN1 Select On Bo                |              | Select On Board LAN# Boot                                                                                                    |
|                                                | LAN2         |                                                                                                    |

# Platform

Select the Platform menu item from the BIOS setup screen to enter the Platform Setup screen. Users can select any of the items in the left frame of the screen.

| Main       Advanced       Platform Configuration       Socket Configuration         PCH-IO       Configuration       PCH Parameters         Server       ME       Configuration |          |
|----------------------------------------------------------------------------------------------------|----------|
|                                                                                                    | • Mgmt 🛛 |
| ++: Select Screen<br>†↓: Select Item<br>Enter: Select<br>+/-: Change Opt.<br>F1: General Help<br>F2: Previous Value<br>F3: Optimized Defa<br>F4: Save & Exit<br>ESC: Exit       |          |
| Version 2.22.1281 Copyright (C) 2021 AMI                                                                                                    |          |

| Feature                    | Options | Description                                             |
|----------------------------|---------|---------------------------------------------------------|
| PCH-IO<br>Configuration    | None    | Displays and provides option to change the PCH Settings |
| Server ME<br>Configuration | None    | Configure Server ME Technology Parameters               |

## **PCH Configuration**

| Aptio Setup – AMI<br>Platform Configuration                   |                                                                                                    |  |  |
|---------------------------------------------------------------|----------------------------------------------------------------------------------------------------|--|--|
| PCH-IO Configuration                                          | Device Options Settings                                                                                                    |  |  |
| ▶ SATA Configuration                                          |                                                                                                    |  |  |
| Serial IRQ Mode [Quiet]<br>Restore AC Power Loss [Last State] | ++: Select Screen<br>11: Select Item<br>Enter: Select<br>+/-: Change Opt.<br>F1: General Help<br>F2: Previous Values<br>F3: Optimized Defaults |  |  |
|                                                               | F4: Save & Exit<br>ESC: Exit                                                                                                    |  |  |
| Version 2.22.1281 Copyright (C) 2021 AMI                      |                                                                                                    |  |  |

| Feature                  | Options                             | Description                            |
|--------------------------|-------------------------------------|----------------------------------------|
| SATA Configuration       | None                                | SATA devices and settings              |
| Restore AC<br>Power Loss | Power ON<br>Power Off<br>Last State | Select S0/S5 for ACPI state after a G3 |
| Serial IRQ Mode          | Quiet<br>Continuous                 | Configure Serial IRQ Mode.             |

### PCH SATA Configuration

| Aptio Setup – AMI<br>Platform Configuration |                                                                                                    |                                                                                       |                                         |
|---------------------------------------------|----------------------------------------------------------------------------------------------------|---------------------------------------------------------------------------------------|-----------------------------------------|
| Controller 2 SATA Conf                      | iguration                                                                                                    | A SATA test s                                                                         | ettings                                 |
| SATA Configuration<br>SATA Mode Selection   |                                                                                                    |                                                                                       |                                         |
| SATA Port 1<br>Port 1<br>Hot Plug           | [Not Installed]<br>[Enabled]<br>[Disabled]<br>[Disabled]<br>[Not Installed]<br>[Enabled]<br>[Disabled]<br>[Disabled] | ++: Select :<br>fl: Select<br>Enter: Sele                                             | Item                                    |
| SATA Port 2<br>Port 2<br>Hot Plug           | [Not Installed]<br>[Enabled]<br>[Disabled]<br>[Disabled]<br>[Not Installed]                                          | +/-: Change<br>F1: General<br>F2: Previou<br>F3: Optimiz<br>▼ F4: Save &<br>ESC: Exit | Opt.<br>Help<br>s Values<br>ed Defaults |

Version 2.22.1281 Copyright (C) 2021 AMI

| Feature           | Options             | Description                                                                                                    |
|-------------------|---------------------|----------------------------------------------------------------------------------------------------|
| SATA Controller   | Disabled<br>Enabled | Enables or disables SATA Controller                                                                                                    |
| Configure SATA as | AHCI<br>RAID        | This will configure SATA as <b>RAID</b> or <b>AHCI</b> .                                                                                                    |
| Port 0/1/2/3/4    | Disabled<br>Enabled | Enable or Disable SATA Port                                                                                                    |
| Hot Plug          | Disabled<br>Enabled | Designates this port as Hot Pluggable.                                                                                                    |
| Spin Up Device    | Disabled<br>Enabled | If enabled for any of ports Staggerred Spin Up will be<br>performed and only the drives which have this option<br>enabled will spin up at boot. Otherwise all drives spin up<br>at boot. |

## Server ME Configuration

| Aptio Setup – AMI<br>Platform Configuration                                                                                                    |                                                 |                                                                                                    |  |
|----------------------------------------------------------------------------------------------------|-------------------------------------------------|----------------------------------------------------------------------------------------------------|--|
| General ME Configuration<br>Oper. Firmware Version<br>Backup Firmware<br>Version<br>Recovery Firmware<br>Version<br>ME Firmware Status #1<br>ME Firmware Status #2<br>Current State<br>Error Code<br>Recovery Cause | 11:5.0.3.67<br>N/A<br>11:5.0.3.67<br>0x00000255 | ++: Select Screen<br>fl: Select Item<br>Enter: Select<br>+/-: Change Opt.<br>F1: General Help<br>F2: Previous Values<br>F3: Optimized Defaults<br>F4: Save & Exit<br>ESC: Exit |  |
| Version 2.22.1283 Copyright (C) 2022 AMI                                                                                                    |                                                 |                                                                                                    |  |

# Socket

Select the Socket menu item from the BIOS setup screen to enter the Socket Setup screen. Users can select any of the items in the left frame of the screen.

| Aptio Setup <u>–</u> AMI                                                                                                    |                          |                                                                                                    |  |  |
|----------------------------------------------------------------------------------------------------|--------------------------|----------------------------------------------------------------------------------------------------|--|--|
| Main Advanced Platform (                                                                                                    | Configuration Socket     | Configuration Server Mgmt                                                                                                    |  |  |
| <ul> <li>Processor Configuration</li> <li>Memory Configuration</li> <li>IIO Configuration</li> <li>Advanced Power Management C<br/>Numa</li> </ul> | Configuration<br>Enable] | Displays and provides<br>option to change the<br>Processor Settings                                                                                                   |  |  |
|                                                                                                    |                          | <pre>++: Select Screen fl: Select Item Enter: Select +/-: Change Opt. F1: General Help F2: Previous Values F3: Optimized Defaults F4: Save &amp; Exit ESC: Exit</pre> |  |  |
|                                                                                                    | 22 1281 Conuright (C     |                                                                                                    |  |  |

Version 2.22.1281 Copyright (C) 2021 AMI

| Feature                                       | Options             | Description                                                             |
|-----------------------------------------------|---------------------|-------------------------------------------------------------------------|
| Processor Configuration                       | None                | Displays and provides option to change the Processor<br>Settings        |
| Memory Configuration                          | None                | Displays and provides option to change the Memory<br>Settings           |
| IIO Configuration                             | None                | Displays and provides option to change the IIO Settings                 |
| Advanced Power<br>Management<br>Configuration | None                | Displays and provides option to change the Power<br>Management Settings |
| Numa                                          | Disabled<br>Enabled | Displays and provides option to change the Power<br>Management Settings |

# **Processor Configuration**

| Aptio Setup – AMI<br>Socket Configuration                                                                                                    |                                                                                                   |                                                                                                    |  |
|----------------------------------------------------------------------------------------------------|---------------------------------------------------------------------------------------------------|----------------------------------------------------------------------------------------------------|--|
| Processor Configuration                                                                                                    | 1                                                                                                 | Change Per-Socket<br>Settings                                                                                                    |  |
| Processor ID<br>Processor Frequency<br>Processor Max Ratio<br>Processor Min Ratio<br>Microcode Revision<br>L1 Cache RAM(Per Core)<br>L2 Cache RAM(Per<br>L3 Cache RAM(Per<br>Package) | 606C1 - ICX-D HCC<br>Socket 0 Socket 1<br>000606C1*<br>1.900GHz<br>13H<br>08H<br>D10000B0<br>80KB | <pre>++: Select Screen 1↓: Select Item Enter: Select +/-: Change Opt. F1: General Help F2: Previous Values F3: Optimized Defaults F4: Save &amp; Exit ESC: Exit</pre> |  |
| Version 2.22.1281 Copyright (C) 2021 AMI                                                                                                    |                                                                                                   |                                                                                                    |  |
| Aptio Setup – AMI<br>Socket Configuration                                                                                                    |                                                                                                   |                                                                                                    |  |

| Microcode Revision<br>L1 Cache RAM(Per Core)<br>L2 Cache RAM(Per Core)<br>L3 Cache RAM(Per<br>Package) | 80KB<br>1280KB                 | Enable/disable AES–NI<br>support |
|----------------------------------------------------------------------------------------------------|--------------------------------|----------------------------------|
|                                                                                                    | Intel(R) Genuine proces<br>sor |                                  |
| Hyper-Threading [ALL]                                                                                  |                                |                                  |
| Machine Check                                                                                          |                                | We Onlast Oscars                 |
| Hardware Prefetcher                                                                                    |                                | ++: Select Screen                |
| Adjacent Cache                                                                                         | [Enable]                       | ↑↓: Select Item                  |
| Prefetch                                                                                               | 22. J. 2                       | Enter: Select                    |
| Extended APIC                                                                                          | [Disable]                      | +/-: Change Opt.                 |
| Enable Intel(R) TXT                                                                                    | [Disable]                      | F1: General Help                 |
| VMX                                                                                                    | [Enable]                       | F2: Previous Values              |
| Enable SMX                                                                                             | [Disable]                      | F3: Optimized Defaults           |
| AES-NI                                                                                                 | [Enable]                       | F4: Save & Exit<br>ESC: Exit     |
| Version                                                                                                | 2.22.1281 Convright (C) 2      | 021 AMT                          |

Version 2.22.1281 Copyright (C) 2021 AMI

#### NCA-4035 User Manual

| Feature             | Options  | Description                                           |  |
|---------------------|----------|-------------------------------------------------------|--|
| Hyper-Threading     | Disabled | Enables Hyper Threading (Software Method to           |  |
| [ALL]               | Enabled  | Enable/Disable Logical Processor threads.             |  |
| Mashina Chask       | Disabled | Frable or Disable the Mashine Check                   |  |
| Machine Check       | Enabled  | Enable or Disable the Machine Check                   |  |
| Hardware Prefetcher | Disabled | = MLC Streamer Prefetcher (MSR 1A4h Bit[0])           |  |
| Hardware Prefetcher | Enabled  |                                                       |  |
| Adjacent Cache      | Disabled | - MLC Spatial Profession (MSD 144b Pit[1])            |  |
| Prefetcher          | Enabled  | = MLC Spatial Prefetcher (MSR 1A4h Bit[1])            |  |
| Extended APIC       | Disabled | Enables or disables extended APIC support             |  |
| Extended APIC       | Enabled  |                                                       |  |
| Enable Intel® TXT   | Disabled | Enables Intel(R) TXT                                  |  |
|                     | Enabled  |                                                       |  |
| VMX                 | Disabled | Enables the Vanderpool Technology, which takes effect |  |
| VIVIA               | Enabled  | after reboot.                                         |  |
| Enable SMX          | Disabled | Enables Safer Made Extensions                         |  |
| ELIQDIE SIVIX       | Enabled  | Enables Safer Mode Extensions                         |  |
| AES-NI              | Disabled | Enables or disables AES, NJ support                   |  |
| AES-NI              | Enabled  | Enables or disables AES-NI support                    |  |

## **CPU Socket0 Configuration**

| 000000003CEBFA | FFFFFFFFFFF: Disable<br>all cores. NOTE: At<br>least one core per CPU                                                                                       |
|----------------|----------------------------------------------------------------------------------------------------|
|                | must be enabled.                                                                                                    |
|                | Disabling all cores is<br>an invalid<br>configuration.                                                                                                    |
|                | <pre>++: Select Screen 1↓: Select Item Enter: Select +/-: Change Opt. F1: General Help F2: Previous Values F3: Optimized Defaults F4: Save &amp; Exit</pre> |
|                |                                                                                                    |

| Feature                      | Options | Description                                                                                                    |
|------------------------------|---------|----------------------------------------------------------------------------------------------------|
| Core Disable<br>Bitmap (Hex) | 0       | 0: Enable all cores. FFFFFFFFFF: Disable all cores least one core per CPU must be enabled. Disabling all cores is an invalid configuration. |

## **Memory Configuration**

| Aptio Setup – AMI<br>Socket Com                                                          | nfiguration                                                                                                    |
|------------------------------------------------------------------------------------------|----------------------------------------------------------------------------------------------------|
| <br>Integrated Memory Controller (iMC)<br><br>Memory Frequency [Auto]<br>Memory Topology | Maximum Memory<br>Frequency Selections in<br>Mhz. If Enforce POR is<br>disabled, user will be<br>able to run at higher<br>frequencies than the<br>memory support (limited<br>by processor support). •<br>++: Select Screen<br>fl: Select Item<br>Enter: Select<br>+/-: Change Opt.<br>F1: General Help<br>F2: Previous Values<br>F3: Optimized Defaults<br>F4: Save & Exit<br>ESC: Exit |
| Vencion 2 22 1201 Conunight (C) 20                                                       | 004 ANT                                                                                                    |

Version 2.22.1281 Copyright (C) 2021 AMI

| Feature          | Options | Description                                        |
|------------------|---------|----------------------------------------------------|
|                  | Auto    |                                                    |
|                  | 1200    |                                                    |
|                  | 1333    |                                                    |
|                  | 1400    |                                                    |
|                  | 1600    |                                                    |
|                  | 1800    | Maximum Memory Frequency Selections in Mhz. Do not |
| Memory Frequency | 1866    | select Reserved                                    |
|                  | 2000    |                                                    |
|                  | 2133    |                                                    |
|                  | 2200    |                                                    |
|                  | 2400    |                                                    |
|                  | 2600    |                                                    |
| Memory Topology  | News    | Displays memory topology with Dimm population      |
|                  | None    | information                                        |

## **IIO Configuration**

| Aptio Setup - AMI                                                                                         |           |                                                                                                    |  |  |
|----------------------------------------------------------------------------------------------------|-----------|----------------------------------------------------------------------------------------------------|--|--|
|                                                                                                    | Socket Co | nfiguration                                                                                                    |  |  |
| IIO Configuration<br>                                                                                     |           |                                                                                                    |  |  |
| <ul> <li>Socket0 Configuration</li> <li>Intel® VT for Directed</li> <li>IIO-PCIE Express Globa</li> </ul> |           |                                                                                                    |  |  |
| PCI-E ASPM Support<br>(Global)<br>PCIe Extended Tag<br>Support<br>PCIe Max Read Request<br>Size           | [Auto]    | <pre>++: Select Screen fl: Select Item Enter: Select +/-: Change Opt. F1: General Help F2: Previous Values F3: Optimized Defaults F4: Save &amp; Exit ESC: Exit</pre> |  |  |

Version 2.22.1281 Copyright (C) 2021 AMI

| Feature                              | Options                                                 | Description                                                                                                    |
|--------------------------------------|---------------------------------------------------------|----------------------------------------------------------------------------------------------------|
| Socket0<br>Configuration             | None                                                    | None                                                                                                    |
| Intel® VT for<br>Directed I/O (VT-d) | None                                                    | Press <b><enter></enter></b> to bring up the Intel? VT for Directed I/O (VT-d) Configuration menu.                                         |
| PCI-E ASPM Support<br>(Global)       | No<br>Per-Port<br>L1 Only                               | This option enables / disables the ASPM support for all downstream devices.                                                                |
| PCIe Extended Tag<br>Enable          | Auto<br>No<br><mark>Yes</mark>                          | Auto/Enable - BIOS sets 8-bit Tag Field for PCIe Root<br>Port/EndPoint. Disable - BIOS sets 5-bit Tag Field for PCIe<br>Root Port/EndPoint |
| PCIe Max Read<br>Request Size        | Auto<br>128B<br>256B<br>512B<br>1024B<br>2048B<br>4096B | Set Max Read Request Size in EndPoints                                                                                                    |

## Socket0 Configuration

|                                                                                                    | Aptio Setup – AN<br>Soc | MI<br>cket Configuration                                                                                                    |  |
|----------------------------------------------------------------------------------------------------|-------------------------|----------------------------------------------------------------------------------------------------|--|
| IOUO (IIO PCIe Port 1)<br>IOU1 (IIO PCIe Port 2)<br>> Port 1A<br>> Port 1C<br>> Port 1D<br>> Port 2A<br>> Port 2C | [x4x4x8]                | Settings related to PCI<br>Express Ports<br>(0/1A/1B/1C/1D/2A/2B/2C/<br>2D/3A/3B/3C/3D/4A/4B/4C/<br>4D/5A/5B/5C/5D)<br>++: Select Screen<br>fl: Select Item<br>Enter: Select |  |
|                                                                                                    |                         | +/-: Change Opt.<br>F1: General Help<br>F2: Previous Values<br>F3: Optimized Defaults<br>F4: Save & Exit<br>ESC: Exit                                                        |  |
| Version 2.22.1281 Copyright (C) 2021 AMI                                                                          |                         |                                                                                                    |  |

| Feature  | Options | Description                               |  |
|----------|---------|-------------------------------------------|--|
| Socket 0 | None    | Settings related to PCI Express Port 1A   |  |
| Port 1A  | NOTE    | Settings related to FCI express Fort TA   |  |
| Socket 0 | None    | Settings related to PCI Express Port 2A   |  |
| Port 1C  | None    | Settings related to PCI Express Port ZA   |  |
| Socket 0 | None    | Settings related to PCI Express Port 2C   |  |
| Port 1D  | None    | Settings related to PCI Express Port 2C   |  |
| Socket 0 | None    | Settings related to DCI Everges Dart 44   |  |
| Port 2A  | ivone   | Settings related to PCI Express Port 4A   |  |
| Socket 0 | News    | Catting a valated to DCI Evances Davit 4C |  |
| Port 2C  | None    | Settings related to PCI Express Port 4C   |  |

## Intel<sup>®</sup> VT for Directed I/O (VT-d)

|                           | . If         | Aptio Setup – AMI                    |                                           |
|---------------------------|--------------|--------------------------------------|-------------------------------------------|
|                           |              | Socket                               | Configuration                             |
| Intel® VT for Di          | rected I/O ( | √T-d)                                | Enable/Disable Intel®                     |
|                           |              |                                      | Virtualization<br>Technology for Directed |
| Intel® VT for             | [Em          | able]                                | I/O (VT-d) by reporting the I/O device    |
| Directed I/O              | LELIG        | an 161                               | assignment to VMM                         |
|                           |              |                                      | through DMAR ACPI                         |
|                           |              |                                      | Tables.                                   |
|                           |              |                                      | →+: Select Screen                         |
|                           |              |                                      | ↑↓: Select Item                           |
|                           |              |                                      | Enter: Select<br>+/-: Change Opt.         |
|                           |              |                                      | F1: General Help                          |
|                           |              |                                      | F2: Previous Values                       |
|                           |              |                                      | F3: Optimized Defaults<br>F4: Save & Exit |
|                           |              |                                      | ESC: Exit                                 |
|                           | Version 2.23 | 2.1281 Copyright (C)                 | 2021 AMI                                  |
|                           |              |                                      |                                           |
| Feature                   | Options      |                                      | Description                               |
| Intel <sup>®</sup> VT for | Enable       | Press <b><enter></enter></b> to brin | ng up the Intel® VT for Directed I,       |
| rected I/O (VT-d)         | Disable      | (VT-d) Configuration r               | menu.                                     |

## **Advanced Power Management Configuration**

|                                           | Aptio Setup – American Megatrends International, LLC.<br>Socket Configuration |                                                                                                    |  |  |  |
|-------------------------------------------|-------------------------------------------------------------------------------|----------------------------------------------------------------------------------------------------|--|--|--|
| Advanced Power Management Configurati<br> |                                                                               | tion P State Control Configuration<br>Sub Menu, include Turbo, XE<br>and etc.                                                                                         |  |  |  |
|                                           |                                                                               | <pre>**: Select Screen 11: Select Item Enter: Select +/-: Change Opt. F1: General Help F2: Previous Values F3: Optimized Defaults F4: Save &amp; Exit ESC: Exit</pre> |  |  |  |
| Feature                                   | Options                                                                       | (C) 2020 American Megatrends International, LLC. Description                                                                                                    |  |  |  |
| CPU P State Control                       | None                                                                          | P State Control Configuration Sub Menu, include Turbo, XE<br>and etc.                                                                                                 |  |  |  |
| CPU C State Control                       | None                                                                          | CPU C State setting                                                                                                    |  |  |  |

### **CPU P State Control**

| Aptio Setu                                                                                     | up – American Megatrends Inter<br>Socket Configurati |                                                                                                    |
|------------------------------------------------------------------------------------------------|------------------------------------------------------|----------------------------------------------------------------------------------------------------|
| CPU P State Control                                                                            |                                                      | Enable/Disable EIST (P-States)                                                                                                    |
| SpeedStep (Pstates)<br>Boot performance mode<br>CPU Flex Ratio Override<br>CPU Core Flex Ratio | [Disable]<br>[Max Performance]<br>[Disable]<br>23    |                                                                                                    |
|                                                                                                |                                                      | <pre>++: Select Screen fl: Select Item Enter: Select +/-: Change Opt. F1: General Help F2: Previous Values F3: Optimized Defaults F4: Save &amp; Exit ESC: Exit</pre> |

Ver. 2.21.1277 Copyright (C) 2020 American Megatrends International, LLC.

| Feature             | Options           | Description                                         |
|---------------------|-------------------|-----------------------------------------------------|
| SpeedStep (Detetes) | Disabled          | Franklas ar disables FIST (D. States)               |
| SpeedStep (Pstates) | Enabled           | Enables or disables EIST (P-States)                 |
|                     | Max Performance   |                                                     |
| Boot performance    | Max Efficient     | Select the performance state that the BIOS will set |
| mode                | Set by Intel Node | before OS hand off.                                 |
|                     | Manager           |                                                     |
| CPU Flex Ratio      | Disabled          | Enable (Disable CPU Fley Patie Programming          |
| Override            | Enabled           | Enable/Disable CPU Flex Ratio Programming           |
| CPU Core Flex Ratio | 23                | Non-Turbo Mode Processor Core Ratio Multiplier      |

### **CPU C State Control**

| Aptio Setup – American Megatrends International, LLC.<br>Socket Configuration |                        |                                                                                       |  |
|-------------------------------------------------------------------------------|------------------------|---------------------------------------------------------------------------------------|--|
| CPU C State Control<br>CPU C1 auto demotion                                   | [Disable]              | Allows CPU to automatically<br>demote to C1. Takes effect<br>after reboot.            |  |
| CPU C6 report<br>Enhanced Halt State (C1E)                                    | [Disable]<br>[Disable] |                                                                                       |  |
|                                                                               |                        |                                                                                       |  |
|                                                                               |                        | ++: Select Screen<br>↑↓: Select Item<br>Enter: Select                                 |  |
|                                                                               |                        | +/-: Change Opt.<br>F1: General Help<br>F2: Previous Values<br>F3: Optimized Defaults |  |
|                                                                               |                        | F4: Save & Exit<br>ESC: Exit                                                          |  |
|                                                                               |                        | watrends International IIC                                                            |  |

|  | C.CI.ICII | cohdi tRuc | (6) | 2020 1 | HIICI ICAII | negati enus | international, | LLU. |
|--|-----------|------------|-----|--------|-------------|-------------|----------------|------|
|  |           |            |     |        |             |             |                |      |

| Feature             | Options  | Description                                         |
|---------------------|----------|-----------------------------------------------------|
| CPU C1 auto         | Disabled | Automotion Come C. State Control                    |
| demotion            | Enabled  | Autonomous Core C-State Control                     |
|                     | Disabled | Enables or disables CPU C6(ACPI C3) report to OS    |
| CPU C6 report       | Enabled  | Enables of disables CPO C6(ACPI C3) report to OS    |
| Enhanced Halt State | Disabled | Core C1E auto promotion Control. Takes effect after |
| (C1E)               | Enabled  | reboot.                                             |

# Server Mgmt

Select the Server Mgmt menu item from the BIOS setup screen to enter the Server Mgmt Setup screen. Users can select any of the items in the left frame of the screen.

| Main Advanced Pla                                                                                                    | Aptio Setup –                                                                                                   |                                                                                                    |
|----------------------------------------------------------------------------------------------------|----------------------------------------------------------------------------------------------------|----------------------------------------------------------------------------------------------------|
| Main Advanced Pla<br>BMC Support<br>Wait For BMC<br>FRB-2 Timer<br>FRB-2 Timer timeout<br>FRB-2 Timer Policy<br>OS Watchdog Timer<br>OS Wtd Timer Timeout<br>OS Wtd Timer Policy<br>Reset BMC to Default<br>System Event Log<br>BMC network configur<br>View System Event Lo<br>BMC Warm Reset | tform Configuration<br>[Enabled]<br>[Disabled]<br>[Enabled]<br>6<br>[Do Nothing]<br>[Disabled]<br>10<br>[Reset] | Socket Configuration Server Mgmt Enable/Disable interfaces to communicate with BMC  ++: Select Screen 14: Select Item Enter: Select +/-: Change Opt. F1: General Help F2: Previous Values F3: Optimized Defaults |
|                                                                                                    |                                                                                                    | F4: Save & Exit<br>ESC: Exit                                                                                                    |
|                                                                                                    | aion 2 22 1221 Comuni                                                                                           |                                                                                                    |

Version 2.22.1281 Copyright (C) 2021 AMI

| Feature                 | Options                                             | Description                                                                                                    |
|-------------------------|-----------------------------------------------------|----------------------------------------------------------------------------------------------------|
| BMC Support             | Enabled<br>Disabled                                 | Enable or disables interfaces to communicate with BMC.                                                                                                    |
| Wait For BMC            | Enabled<br>Disabled                                 | Wait For BMC response for specified time out. In PILOTII, BMC starts at the same time when BIOS starts during AC power ON. It takes around 30 seconds to initialize Host to BMC interfaces.                             |
| FRB-2 Timer             | Enabled<br>Disabled                                 | Enables or disables FRB-2 timer (POST timer).                                                                                                    |
| FRB-2 Timer timeout     | 3 minutes<br>4 minutes<br>5 minutes<br>6 minutes    | Enter value Between 3 to 6 min for FRB-2 Timer Expiration value.                                                                                                    |
| FRB-2 Timer Policy      | Do Nothing<br>Reset<br>Power Down<br>Power Cycle    | Configure how the system should respond if the FRB-2 Timer expires. Not available if FRB-2 Timer is disabled.                                                                                                    |
| OS Watchdog Timer       | Enabled<br>Disabled                                 | If enabled, it starts a BIOS timer which can only be shut off by<br>Management Software after the OS loads. It also helps verify<br>that the OS is successfully loaded or follows the OS Boot<br>Watchdog Timer policy. |
| OS Wtd Timer<br>Timeout | 5 minutes<br>10 minutes<br>15 minutes<br>20 minutes | Configure the length of the OS Boot Watchdog Timer. Not available if OS Boot Watchdog Timer is disabled.                                                                                                    |

| OS Wtd Timer Policy       | Do Nothing<br>Reset<br>Power Down<br>Power Cycle | Configure how the system should respond if the OS Boot<br>Watchdog Timer expires. Not available if OS Boot Watchdog<br>Timer is disabled. |
|---------------------------|--------------------------------------------------|----------------------------------------------------------------------------------------------------|
| System Event Log          | NA                                               | Press <b><enter></enter></b> to change the SEL event log configuration.                                                                   |
| Reset BMC to Default      | NA                                               | Press < Enter > to do Reset BMC To Default                                                                                                |
| BMC network configuration | NA                                               | Configure BMC network parameters.                                                                                                    |
| View System Event<br>Log  | NA                                               | Press <b><enter></enter></b> to view the System Event Log Records.                                                                        |
| BMC Warm Reset            | NA                                               | Press <b><enter></enter></b> to do Warm Reset BMC.                                                                                        |

## System Event Log

| Aptio Setup – A                                                      | merican Megatrends Internati | onal, LLC.<br>Server Mgmt                                                                                                    |
|----------------------------------------------------------------------|------------------------------|----------------------------------------------------------------------------------------------------|
| Enabling/Disabling Options                                           |                              | Change this to enable or                                                                                                    |
| SEL Components                                                       | [Enabled]                    | disable event logging for<br>error/progress codes during                                                                                                    |
| Erasing Settings                                                     |                              | boot.                                                                                                    |
| Enase SEL                                                            | [No]                         |                                                                                                    |
| When SEL is Full                                                     | [Do Nothing]                 |                                                                                                    |
| NOTE: All values changed here do no<br>effect until computer is rest |                              |                                                                                                    |
|                                                                      |                              | <pre> ++: Select Screen  14: Select Item Enter: Select +/-: Change Opt. F1: General Help F2: Previous Values F3: Optimized Defaults F4: Save &amp; Exit ESC: Exit</pre> |

Ver. 2.21.1277 Copyright (C) 2020 American Megatrends International, LLC.

| Feature          | Options              | Description                                      |
|------------------|----------------------|--------------------------------------------------|
| SEL Components   | Disabled             | Enables or disables all features of System Event |
| SEL Components   | Enabled              | Logging during boot.                             |
|                  | NO                   |                                                  |
| Erase SEL        | Yes, On next reset   | Choose options for erasing SEL.                  |
|                  | Yes, On every reset  |                                                  |
|                  | Do Nothing           |                                                  |
| When SEL is Full | Erase Immediately    | Choose options for reactions to a full SEL.      |
|                  | Delete Oldest Record |                                                  |

## **BMC Network Configuration**

| BMC network configuration               |                   | Select to configure LAN<br>channel parameters statically    |
|-----------------------------------------|-------------------|-------------------------------------------------------------|
| Configure IPv4 support                  |                   | or dynamically(by BIOS or                                   |
|                                         |                   | BMC). Unspecified option will<br>not modify any BMC network |
| Lan channel 1                           |                   | parameters during BIOS phase                                |
| Configuration Address source            | [Unspecified]     |                                                             |
| Current Configuration Address<br>source | StaticAddress     |                                                             |
| Station IP address                      | 192.168.0.100     |                                                             |
| Subnet mask                             | 255.255.255.0     |                                                             |
| Station MAC address                     | 02-0C-63-77-DE-90 |                                                             |
| Router IP address                       | 0.0.0             |                                                             |
| Router MAC address                      | 00-00-00-00-00-00 | ++: Select Screen                                           |
|                                         |                   | ↑↓: Select Item                                             |
| Lan channel 2                           |                   | Enter: Select                                               |
| Configuration Address source            | [Unspecified]     | +/-: Change Opt.                                            |
| Current Configuration Address           | StaticAddress     | F1: General Help                                            |
| source                                  |                   | F2: Previous Values                                         |
| Station IP address                      | 192.168.10.100    | F3: Optimized Defaults                                      |
| Subnet mask                             | 255.255.255.0     | F4: Save & Exit                                             |
| Station MAC address                     | 02-0C-63-77-DE-92 | ESC: Exit                                                   |
| Router IP address                       | 0.0.0             |                                                             |
| Router MAC address                      | 00-00-00-00-00    |                                                             |

Ver. 2.21.1277 Copyright (C) 2020 American Megatrends International, LLC

| Feature        | Options        | Description                                                      |
|----------------|----------------|------------------------------------------------------------------|
| Configuration  | Unspecified    | Select to configure LAN channel parameters statically or         |
| Configuration  | Static         | dynamically (by BIOS or BMC). The <b>unspecified</b> option will |
| Address source | DynamicBmcDhcp | not modify any BMC network parameters during BIOS phase.         |

## View System Event Log

|                                                                                                    | ) <mark>Setup – American Me</mark><br>n Configuration Sock |                                   | onal, LLC.<br>Server Mgmt Security Boot →                       |
|----------------------------------------------------------------------------------------------------|------------------------------------------------------------|-----------------------------------|-----------------------------------------------------------------|
| BMC Support<br>Wait For BMC<br>FRB-2 Timer<br>FRB-2 Timer timeout<br>FRB-2 Timer Policy<br>OS Watchdog Timer<br>OS Wtd Timer Timeout<br>OS Wtd Timer Policy<br>System Event Log<br>BMC network configuratio<br>View System Event Log<br>BMC Warm Reset | Retrieving all sys                                         | d]<br>]<br>d]<br>em Event Log ——— | Press <enter> to view the<br/>System Event Log Records.</enter> |
| Ver. 2.21.1277                                                                                                    | Copyright (C) 2020 A                                       | merican Megatrends                | International, LLC.                                             |

# Security

Select the Security menu item from the BIOS setup screen to enter the Security Setup screen. Users can select any of the items in the left frame of the screen.

| Aptio Setup<br>Main Advanced Platform Config                                                                                                    | – American Megatrends Internat<br>uration Socket Configuration |                                                                                                    |
|----------------------------------------------------------------------------------------------------|----------------------------------------------------------------|----------------------------------------------------------------------------------------------------|
| Password Description                                                                                                    |                                                                | Set Administrator Password                                                                                                    |
| <pre>If ONLY the Administrator's pass<br/>then this only limits access to a<br/>only asked for when entering Set<br/>If ONLY the User's password is a<br/>is a power on password and must b<br/>boot or enter Setup. In Setup th<br/>have Administrator rights.<br/>The password length must be<br/>in the following range:<br/>Minimum length<br/>Maximum length<br/>Administrator Password<br/>User Password</pre> | Setup and is<br>up.<br>et, then this<br>be entered to          | <pre>++: Select Screen 11: Select Item Enter: Select +/-: Change Opt. F1: General Help F2: Previous Values F3: Optimized Defaults F4: Save &amp; Exit ESC: Exit</pre> |
| Ver. 2.21.1277 Copyrig                                                                                                    | nt (C) 2020 American Megatrend:                                | s International, LLC.                                                                                                    |
| Feature                                                                                                    | Des                                                            | scription                                                                                                    |
| Administrator Password                                                                                                    |                                                                | 's password is set, it only limits asked for when entering Setup.                                                                                                    |
| User Password                                                                                                    | •                                                              | rd is set, it serves as a power-on<br>ered to boot or enter Setup. In<br>dministrator rights.                                                                         |

## **Secure Boot**

| Setup<br>[Disable]<br>Not Active | Secure Boot feature is Active<br>if Secure Boot is Enabled,<br>Platform Key(PK) is enrolled<br>and the System is in User mode                                                  |
|----------------------------------|----------------------------------------------------------------------------------------------------|
|                                  | Platform Key(PK) is enrolled                                                                                                    |
|                                  | The mode change requires                                                                                                    |
| [Custom]                         | platform reset                                                                                                    |
|                                  |                                                                                                    |
|                                  | ++: Select Screen<br>11: Select Item<br>Enter: Select<br>+/-: Change Opt.<br>F1: General Help<br>F2: Previous Values<br>F3: Optimized Defaults<br>F4: Save & Exit<br>ESC: Exit |
|                                  |                                                                                                    |

er. 2.21.1277 Copyright (C) 2020 American Megatrends International, LLC

| Feature          | Options  | Description                                                                                  |
|------------------|----------|----------------------------------------------------------------------------------------------|
| Secure Boot      | Disabled | Secure Boot is activated when Platform Key(PK) is enrolled,                                  |
|                  | Enabled  | System mode is User/Deployed, and CSM function is disabled.                                  |
| Secure Boot Mode | Standard | Secure Boot mode selector:<br>In <b>Custom</b> mode, Secure Boot Variables can be configured |
|                  | Custom   | without authentication                                                                       |

## Key Management

| Vendor Keys             |         |      | Valid      | Install factory default Secure                             |
|-------------------------|---------|------|------------|------------------------------------------------------------|
| Factory Key Provision   |         |      | [Disable]  | Boot keys after the platform reset and while the System is |
| Restore Factory Keys    |         |      |            | in Setup mode                                              |
| Reset To Setup Mode     |         |      |            |                                                            |
| Export Secure Boot var. | iables  |      |            |                                                            |
| Enroll Efi Image        |         |      |            |                                                            |
|                         |         |      |            |                                                            |
| Device Guard Ready      |         |      |            |                                                            |
| Remove 'UEFI CA' from ( | DB      |      |            |                                                            |
| Restore DB defaults     |         |      |            |                                                            |
|                         |         |      |            |                                                            |
| Secure Boot variable    | Size  K | eysl | Key Source |                                                            |
| Platform Key(PK)        | 0       | 0    | No Keys    | ++: Select Screen                                          |
| Key Exchange Keys       | 0       | 0    | No Keys    | ↑↓: Select Item                                            |
| Authorized Signatures   |         | 0    | No Keys    | Enter: Select                                              |
| Forbidden Signatures    | 0       | 0    | No Keys    | +/-: Change Opt.                                           |
| Authorized TimeStamps   | 0       | 0    | No Keys    | F1: General Help                                           |
| OsRecovery Signatures   | 0       | 0    | No Keys    | F2: Previous Values                                        |
|                         |         |      |            | F3: Optimized Defaults                                     |
|                         |         |      |            | F4: Save & Exit                                            |
|                         |         |      |            | ESC: Exit                                                  |
|                         |         |      |            |                                                            |
|                         |         |      |            |                                                            |
|                         |         |      |            |                                                            |

| Feature               | Options  | Description                                                |
|-----------------------|----------|------------------------------------------------------------|
| Factory Key Provision | Disabled | Provision factory default keys on next re-boot only when   |
| ractory key Frovision | Enabled  | System in Setup Mode.                                      |
| Destave Festeria kove | News     | Force System to User Mode. Configure NVRAM to contain      |
| Restore Factory keys  | None     | OEM-defined factory default Secure Boot keys.              |
|                       | NI       | Allows the image to run in Secure Boot mode. Enroll SHA256 |
| Enroll Efi Image None |          | hash of the binary into Authorized Signature Database (db) |

## **Boot Menu**

Select the Boot menu item from the BIOS setup screen to enter the Boot Setup screen. Users can select any of the items in the left frame of the screen.

| Boot Configuration<br>Setup Prompt Timeout | 5                      | Number of seconds to wait for setup activation key. |
|--------------------------------------------|------------------------|-----------------------------------------------------|
| Bootup NumLock State                       | [0n]                   | 65535(0xFFFF) means indefinit                       |
| Quiet Boot                                 | [Disabled]             | waiting.                                            |
| Boot mode select                           | [LEGACY]               |                                                     |
| FIXED BOOT ORDER Priorities                |                        |                                                     |
| Boot Option #1                             | [Hard Disk]            |                                                     |
| Boot Option #2                             | [USB Device:A-DATA USB |                                                     |
|                                            | Flash Drive 0.00]      |                                                     |
| Boot Option #3                             | [CD/DVD]               |                                                     |
| Boot Option #4                             | [Network]              |                                                     |
|                                            |                        | ++: Select Screen                                   |
| USB Drive BBS Priorities                   |                        | ↑↓: Select Item                                     |
|                                            |                        | Enter: Select                                       |
|                                            |                        | +/-: Change Opt.                                    |
|                                            |                        | F1: General Help                                    |
|                                            |                        | F2: Previous Values                                 |
|                                            |                        | F3: Optimized Defaults                              |
|                                            |                        | F4: Save & Exit                                     |
|                                            |                        | ESC: Exit                                           |
|                                            |                        |                                                     |
|                                            |                        |                                                     |

Ver. 2.21.1277 Copyright (C) 2020 American Megatrends International, LLC.

| Feature              | Options                | Description                                                                                |
|----------------------|------------------------|--------------------------------------------------------------------------------------------|
| Setup Prompt Timeout | 5                      | The Number of seconds to wait for setup activation key.<br>65535 means indefinite waiting. |
| Bootup NumLock State | <mark>On</mark><br>Off | Select the keyboard NumLock state.                                                         |
| Quiet Boot           | Disabled<br>Enabled    | Enables or disables Quiet Boot option.                                                     |
| Boot mode select     | LEGACY<br>UEFI<br>DUAL | Select boot mode for LEGACY or UEFI.                                                       |

• Choose boot priority from boot option group.

• Choose specifies boot device priority sequence from available Group device.

## **Save and Exit Menu**

Select the Save and Exit menu item from the BIOS setup screen to enter the Save and Exit Setup screen. Users can select any of the items in the left frame of the screen.

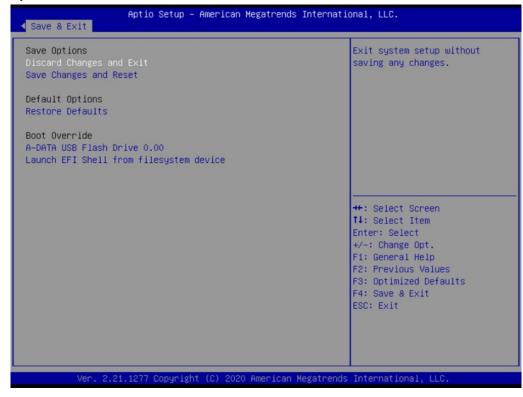

#### Discard Changes and Exit

Select this option to quit Setup without saving any modifications to the system configuration. The following window will appear after the "**Discard Changes and Exit**" option is selected. Select "**Yes**" to Discard changes and Exit Setup.

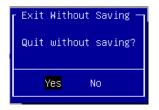

#### Save Changes and Reset

When Users have completed the system configuration changes, select this option to save the changes and reset from BIOS Setup in order for the new system configuration parameters to take effect. The following window will appear after selecting the "**Save Changes and Reset**" option is selected. Select "**Yes**" to Save Changes and reset.

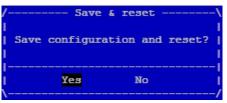

NCA-4035 User Manual

#### Restore Defaults

Restore default values for all setup options. Select "Yes" to load Optimized defaults.

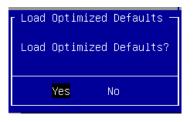

PS: The items under Boot Override may not be the same as the image above as it should depend on the devices that are connect to the system.

# **APPENDIX A: LED INDICATOR EXPLANATIONS**

Power / Status / Storage

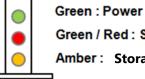

Green / Red : Status

Amber: Storage

| LED     | COLOR                                        | LED ACTION | DESCRIPTION           |  |
|---------|----------------------------------------------|------------|-----------------------|--|
| Desure  | Green                                        | Steady     | System is powered ON  |  |
| Power   | er OFF N/A                                   |            | System is powered OFF |  |
|         | Green                                        | Steady     | System is Active      |  |
| Chatava | Red                                          | Steady     | System Error          |  |
| Status  | OFF                                          | N/A        | System is powered OFF |  |
|         | Note: Status bi-color LED controlled by GPIO |            |                       |  |
| C1      | Amber                                        | Blinking   | Storage (HDD) Active  |  |
| Storage | OFF                                          | N/A        | No Data Access        |  |

#### RJ-45 LAN LED

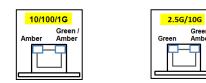

#### 1Gb RJ-45 Define:

| Speed | Amber (Active)         | Green/Amber (Link)  |
|-------|------------------------|---------------------|
| 10M   | Blinking / Data access | OFF                 |
| 100M  | Blinking / Data access | ON (Green)          |
| 1G    | Blinking / Data access | ON ( <b>Amber</b> ) |

1. When cable is plug-in and network is linked. Both LED will be bright. The behavior is as defined.

2. Without the Cable plug-in, the LED should be off

3. If LAN Driver controls the LED, the behavior will follow the driver

#### 2.5Gb RJ-45 Define:

| Speed                                   | Gmen (Active)          | Green/Amber (Link)  |
|-----------------------------------------|------------------------|---------------------|
| 10/100M                                 | Blinking / Data access | OFF                 |
| 1G                                      | Blinking / Data access | ON ( <b>Amber</b> ) |
| 2.5G                                    | Blinking / Data access | ON ( <b>Green</b> ) |
| 4 3 4 4 4 4 4 4 4 4 4 4 4 4 4 4 4 4 4 4 |                        |                     |

1. When cable is plug-in and network is linked. Both LED lights will be bright. The behavior is as defined.

2. Without the Cable plug-in, the LED should be off

3. If LAN Driver controls the LED, the behavior will follow the driver

#### 10Gb RJ-45 Define:

| Speed   | Green (Active)         | Green/Amber (Link)  |
|---------|------------------------|---------------------|
| 10/100M | Blinking / Data access | OFF                 |
| 1G      | Blinking / Data access | ON ( <b>Amber</b> ) |
| 10G     | Blinking / Data access | ON ( <b>Green</b> ) |

1. When cable is plug-in and network is linked. Both LED will be bright. The behavior is as defined.

2. Without the Cable plug-in, the LED should be off

3. If LAN Driver controls the LED, the behavior will follow the driver

#### (10Gb) SFP+ Light pipe LED (top location)

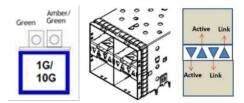

| Speed    | Green (Active)         | Amber / Green (Link) |
|----------|------------------------|----------------------|
| 1G       | Blinking / Data access | ON (Green)           |
| 10G      | Blinking / Steady      | ON (Green)           |
| Non-Link | OFF                    | OFF                  |

1. When cable is plug-in and network is linked. Both LED will be bright. The behavior is as defined.

2. Without the Cable plug-in, the LED should be off

3. If LAN Driver controls the LED, the behavior will follow the driver

#### <u>(25Gb) SFP28 Light pipe LED (top location)</u>

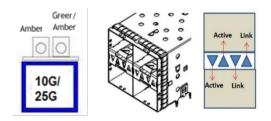

| Speed | Green (Active)         | Amber / Green (Link) |
|-------|------------------------|----------------------|
| 10G   | Blinking / Data access | ON (Green)           |

1. When cable is plug-in and network is linked. Both LED will be bright. The behavior is as defined.

2. Without the Cable plug-in, the LED should be off

3. If LAN Driver controls the LED, the behavior will follow the driver

# **APPENDIX B: DUAL BIOS INTRODUCTION**

Failure when booting up BIOS is not uncommon and can occur most often during a power failure, a mishandled BIOS update, a malware attack resulting in data corruption. When it happens, recovering procedures consume considerable time and effort. Lanner understands this pain and have empowered our products with the Dual BIOS feature.

#### **How Dual BIOS Works**

Dual BIOS features two physical BIOS ROMs soldered onto the motherboard, carrying two separate BIOS images. If the Primary BIOS (default) is not functioning correctly and fails to respond within seconds (~25 seconds to 2 minutes, depend upon appliance), the system will invoke a bootup from the Secondary BIOS, automatically restarting the system and launch the operating system.

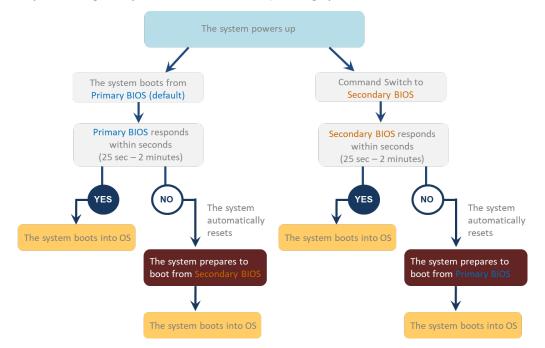

#### **2nd Gen Dual BIOS**

To provide increased flexibility and usage protection, Lanner has released the 2nd Gen Dual BIOS function on Lanner appliances. With 2nd Gen Dual BIOS, both the primary BIOS and secondary BIOS can be updated and flashed using the BIOS Tool to run different versions of BIOS ROMS independently for maximum compatibility. This additionally allow users to switch BIOS ROMS for booting up, toggling between primary BIOS and secondary BIOS.

#### • Flexible recovery timer control

Users can designate the amount of time before recovery BIOS launch. The amount of time is no longer fixed to 7 minutes.

#### • Flexible Dual BIOS ROMs control.

Users can flash both the Primary BIOS and Secondary BIOS, thus run different versions of BIOS ROMS independently for maximum compatibility.

#### • Flexible Dual BIOS ROMs switch

The 2nd Gen Dual BIOS allow users to choose one of the BIOS ROMS (Primary BIOS/Secondary BIOS) for booting up. Use software command prompt to toggle between Primary BIOS and Secondary BIOS.

|                              | Gen1 Dual BIOS                                                  | Gen2 Dual BlOS                                                          |  |
|------------------------------|-----------------------------------------------------------------|-------------------------------------------------------------------------|--|
| Function                     | Primary / Recovery<br>2 <sup>ND</sup> BIOS for recovery purpose | Primary / Secondary (Peer to Peer)<br>Both BIOS can let the system work |  |
| Detection Time               | 7 min                                                           | Seconds (By platform design)                                            |  |
| 2 <sup>nd</sup> BIOS updated | Only using the SPI facility                                     | By BIOS tool command or SPI facility                                    |  |
| MAC/DMI                      | Only for BIOS1                                                  | For both BIOS                                                           |  |
| CPLD Interface               | GPIO                                                            | LPC or eSPI (By Platform)                                               |  |

Figure 1. Gen 1 vs Gen 2 Dual BIOS comparison chart

Few things can shut down a computer as completely as a corrupted BIOS. With Dual BIOS feature, you will be guaranteed to enter a healthy OS to perform thorough troubleshooting before the situation is irreparable.

#### **Get Ready for BIOS Update**

Flashing a BIOS needs to be carefully completed, especially pertaining to a corrupted BIOS, which can lead to an unusable system if done incorrectly. To get ready for a BIOS update, acquire the following BIOS resources from Lanner technical support:

- Firmware and Flash Tool
- BIOS Engineering Spec

Before you start, make sure you select the correct firmware version, correct BIOS (Primary or Secondary) and go through the instructions for BIOS update in *BIOS Engineering Spec* thoroughly. If you cannot be certain if this version is correct for your system, please contact Lanner Technical Support.

#### Note:

- 1. Dual BIOS feature cannot work with BIOS Boot Guard function
- 2. To update BIOS, it is mandatory to have both BIOS updated first. This is to avoid both BIOS having ME code variations, which could lead to unexpected risk and errors.
- 3. When the system enters BIOS menu or Option ROM, the system will not reboot automatically.

Warning

DO NOT power off or reset the system during BIOS updating process.

#### Disclaimer

Under no circumstances will Lanner accept responsibility or liability for damages of any kind whatsoever resulting or arising directly or indirectly from a BIOS update.

# **APPENDIX C: REDUNDANT POWER MODULE BEHAVIOR**

### Define the Alarm and Mute behavior

|        | Power Module                    | Power Module            | Power Cord             |
|--------|---------------------------------|-------------------------|------------------------|
|        | Fail                            | Remove                  | Remove                 |
| Buzzer | Alarm                           | Alarm                   | Alarm                  |
|        | Change back the Good PSU Module | Put back the PSU Module | Plug-in the Power cord |
| Mute   | or                              | or                      | or                     |
|        | Press the Mute Button           | Press the Mute Button   | Press the Mute Button  |

# **APPENDIX D: SMART POWER & RESET BUTTON**

#### Smart Power and Reset Button – Control by CPLD

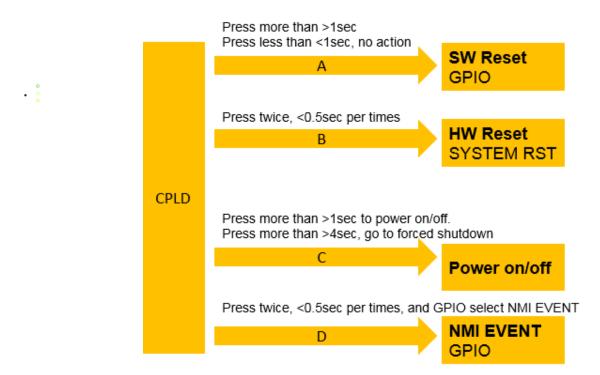

# **APPENDIX E:** ESD/SURGE ENHANCEMENT

| Electrostatic Discharge (ESD):<br>IEC-61000-4-2 | Contact Discharge | Air Discharge | STD             |
|-------------------------------------------------|-------------------|---------------|-----------------|
| Level 1                                         | ±2 kV             | ±2 kV         |                 |
| Level 2                                         | ±4 kV             | ±4 kV         | 4K Contact      |
| Level 3                                         | ±6 kV             | ±8 kV         | 8K Air          |
| Level 4 (TBD)                                   | ±8 kV             | ±15 kV        | New Requirement |
|                                                 |                   |               | STD             |
| Surge Immunity (LAN)<br>IEC-61000-4-5           | Test Level        |               |                 |
| Level 0                                         | 25V               |               |                 |
| Level 1                                         | 500V              |               |                 |
| Level 2                                         | 1kV               |               | V (Current)     |
| Level 3 (TBD)                                   | 2kV               |               | New Requirement |
| Level 4                                         | 4kV               |               |                 |
|                                                 |                   |               | STD             |
| Electrical Fast Transient (EFT):                |                   |               |                 |
| IEC-61000-4-4                                   |                   |               |                 |
| Level 1                                         | 0.5kV             |               |                 |
| Level 2                                         | 1kV               |               | V (Current)     |
| Level 3 (TBD)                                   | 2kV               |               | New Requirement |
| Level 4                                         | 4kV               |               |                 |

# **APPENDIX F: TERMS AND CONDITIONS**

# **Warranty Policy**

- **1.** All products are under warranty against defects in materials and workmanship for a period of one year from the date of purchase.
- **2.** The buyer will bear the return freight charges for goods returned for repair within the warranty period; whereas the manufacturer will bear the after-service freight charges for goods returned to the user.
- **3.** The buyer will pay for repair (for replaced components plus service time) and transportation charges (both ways) for items after the expiration of the warranty period.
- **4.** If the RMA Service Request Form does not meet the stated requirement as listed on "RMA Service, "RMA goods will be returned at customer's expense.
- 5. The following conditions are excluded from this warranty:
  - Improper or inadequate maintenance by the customer
  - ► Unauthorized modification, misuse, or reversed engineering of the product
  - Operation outside of the environmental specifications for the product.

## **RMA Service**

#### **Requesting an RMA#**

- 1. To obtain an RMA number, simply fill out and fax the "RMA Request Form" to your supplier.
- **2.** The customer is required to fill out the problem code as listed. If your problem is not among the codes listed, please write the symptom description in the remarks box.
- 3. Ship the defective unit(s) on freight prepaid terms. Use the original packing materials when possible.
- **4.** Mark the RMA# clearly on the box.

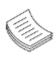

**Note**: Customer is responsible for shipping damage(s) resulting from inadequate/loose packing of the defective unit(s). All RMA# are valid for 30 days only; RMA goods received after the effective RMA# period will be rejected.

## **RMA Service Request Form**

When requesting RMA service, please fill out the following form. Without this form enclosed, your RMA cannot be processed

### be processed.

| RMA N                                        | RMA No: Reasons to Return:  Reasons to Return: Repair(Please include failure details) Testing Purpose |                                                       |                          |                             |  |
|----------------------------------------------|----------------------------------------------------------------------------------------------------|-------------------------------------------------------|--------------------------|-----------------------------|--|
| Compa                                        | any:                                                                                                  | Contact Person:                                       |                          |                             |  |
| Phone                                        | No.                                                                                                   | Purchased Date:                                       |                          |                             |  |
| Fax No                                       | o.:                                                                                                   | Applied Date:                                         | Applied Date:            |                             |  |
| Shippi                                       | n Shipping Addr<br>ng by: = Air Fre<br>ers:                                                           | eight 🗆 Sea 🗆 Express                                 |                          |                             |  |
| Item                                         | Model Name                                                                                            | Serial Number                                         | Configuration            |                             |  |
| Item                                         | Hoder Name                                                                                            |                                                       | comgaration              |                             |  |
| <u> </u>                                     |                                                                                                    |                                                       |                          |                             |  |
|                                              |                                                                                                    |                                                       |                          |                             |  |
|                                              |                                                                                                    |                                                       |                          |                             |  |
|                                              |                                                                                                    |                                                       |                          |                             |  |
|                                              |                                                                                                    |                                                       |                          |                             |  |
|                                              |                                                                                                    |                                                       |                          |                             |  |
|                                              |                                                                                                    |                                                       |                          |                             |  |
|                                              |                                                                                                    |                                                       |                          |                             |  |
| Item                                         | Problem Code                                                                                          | Failure Status                                        |                          |                             |  |
|                                              |                                                                                                    |                                                       |                          |                             |  |
|                                              |                                                                                                    |                                                       |                          |                             |  |
|                                              |                                                                                                    |                                                       |                          |                             |  |
|                                              |                                                                                                    |                                                       |                          |                             |  |
|                                              |                                                                                                    |                                                       |                          |                             |  |
| <u> </u>                                     |                                                                                                    |                                                       |                          |                             |  |
|                                              |                                                                                                    |                                                       |                          |                             |  |
|                                              |                                                                                                    |                                                       |                          |                             |  |
|                                              |                                                                                                    |                                                       |                          |                             |  |
|                                              | m Code:                                                                                               |                                                       |                          |                             |  |
| 01:D.O.                                      |                                                                                                    | 07: BIOS Problem                                      | 13: SCSI<br>14: LPT Port | 19: DIO                     |  |
|                                              |                                                                                                    | 08: Keyboard Controller Fail<br>09: Cache RMA Problem | 14: LPT Port<br>15: PS2  | 20: Buzzer<br>21: Shut Down |  |
|                                              | OS Data Lost                                                                                          | 10: Memory Socket Bad                                 | 16: LAN                  | 22: Panel Fail              |  |
| 04: FDC Fail 11: Hang Up Software            |                                                                                                    | 11: Hang Up Software                                  | 17: COM Port             | 23: CRT Fail                |  |
| 05: HDC Fail 12: Out Look Da<br>06: Bad Slot |                                                                                                    | 12: Out Look Damage                                   | 18: Watchdog Timer       | 24: Others (Pls specify)    |  |

**Request Party** 

**Confirmed By Supplier** 

Authorized Signature / Date

Authorized Signature / Date